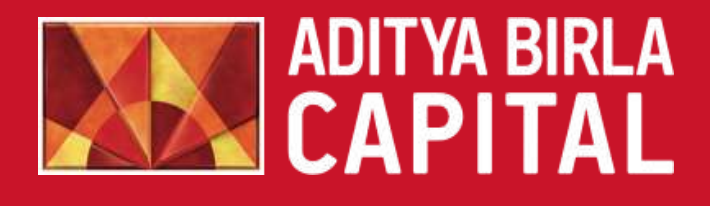

# **Mobile Invest User Manual**

Aditya Birla Money Ltd.

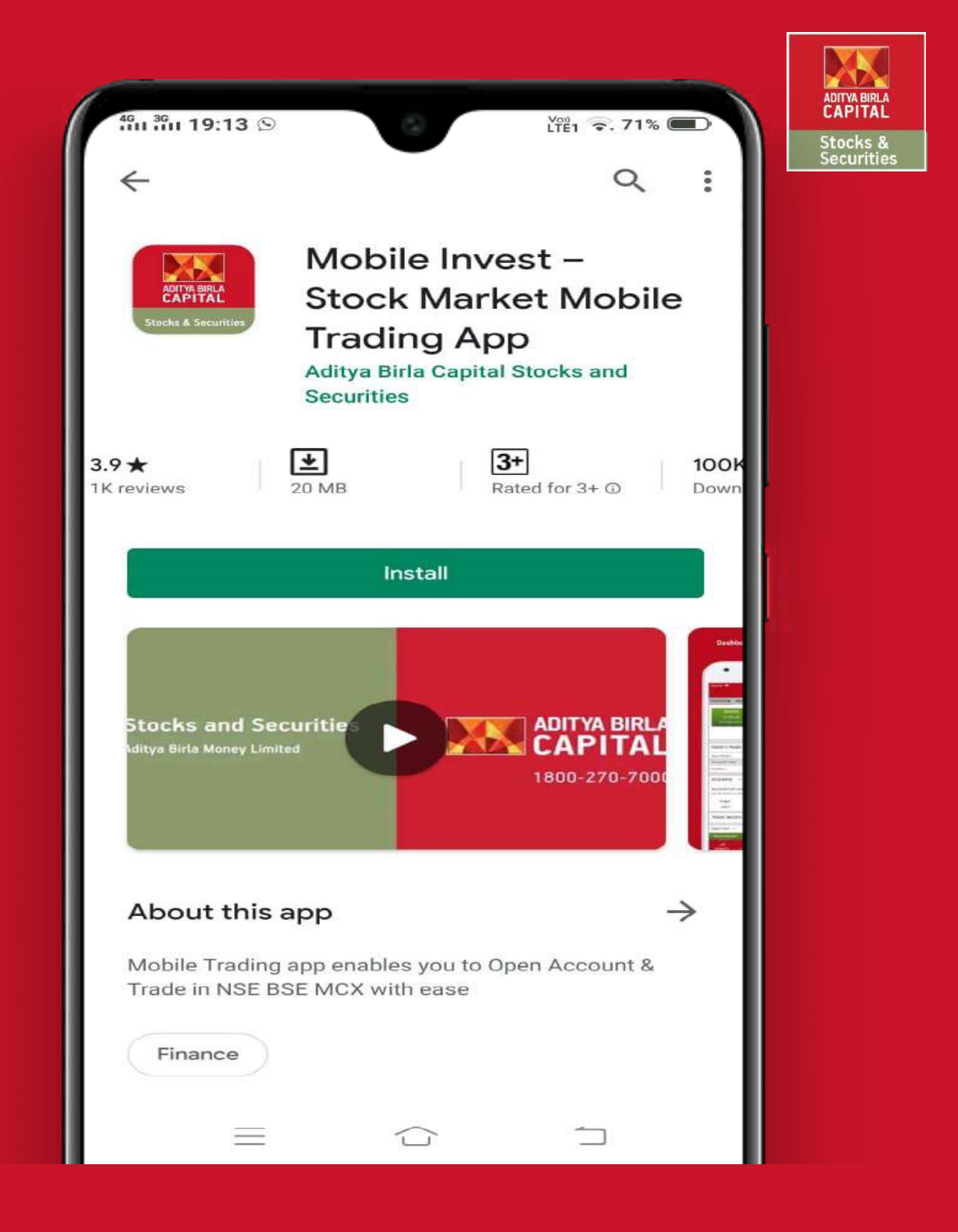

#### Install the Mobile Invest app on Google **[Play Store](https://play.google.com/store/apps/details?id=abmm.heckyl.com)**

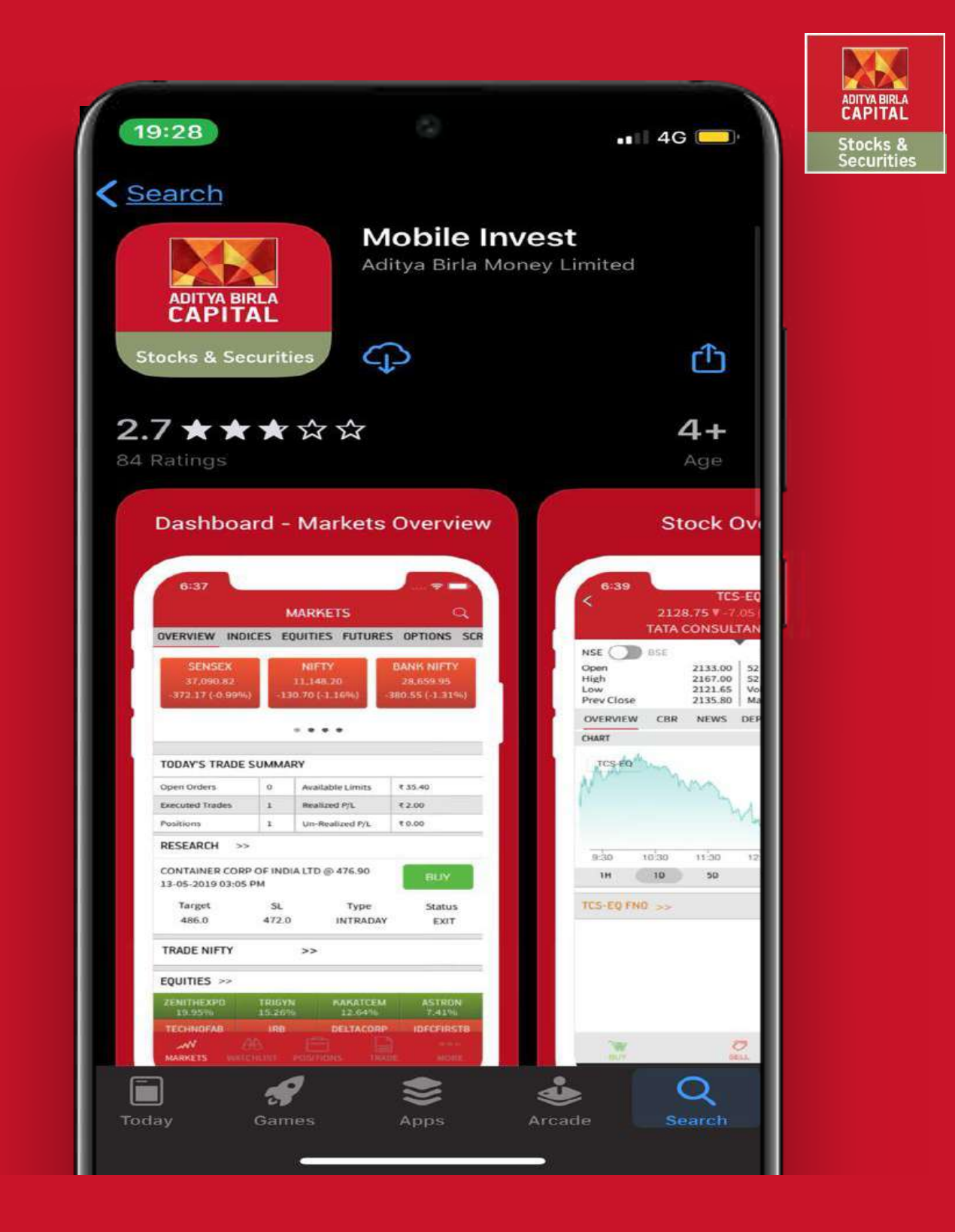

#### Install the Mobile Invest app on **iOS** Store

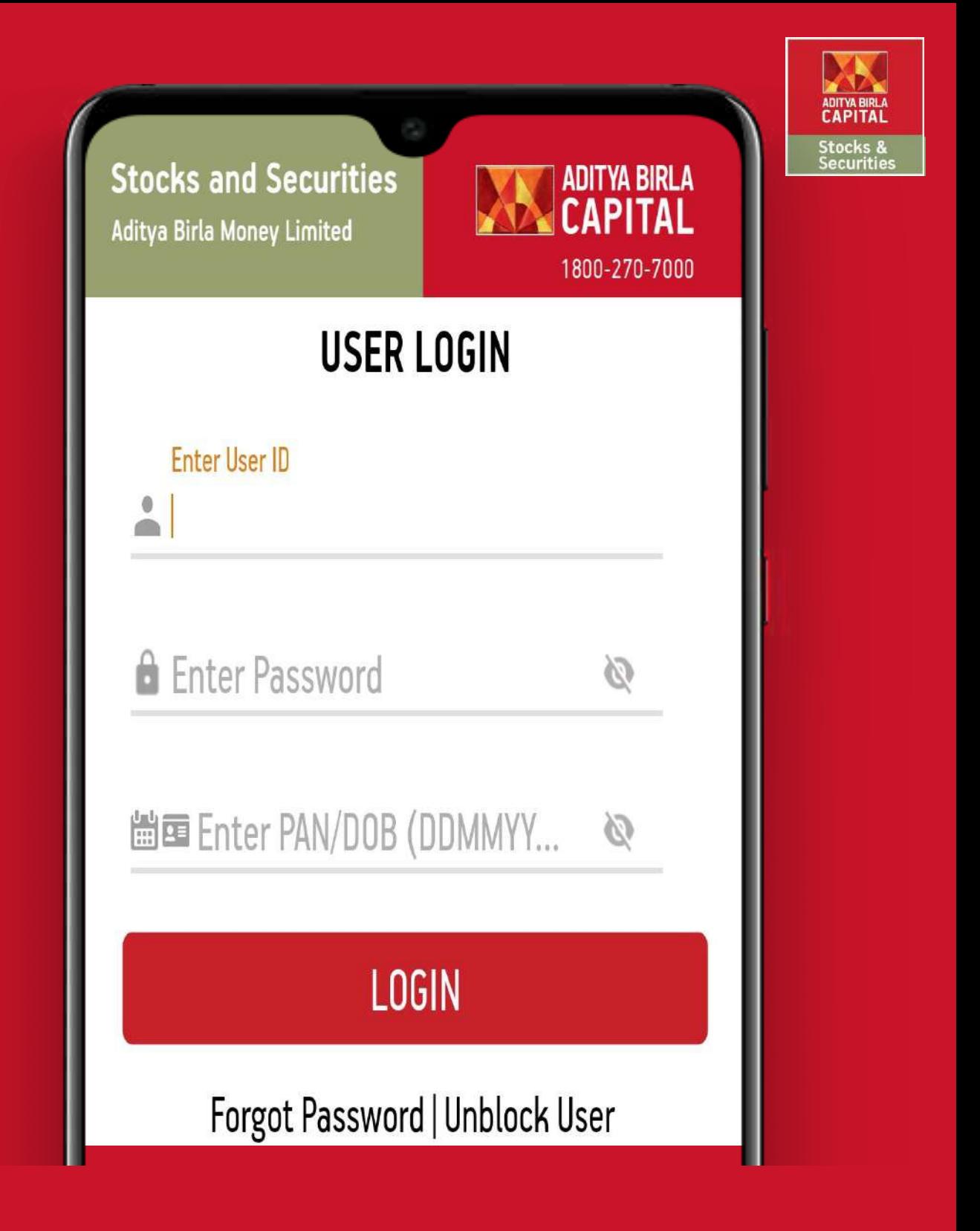

Login with Valid Credentials

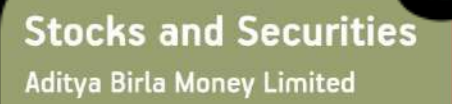

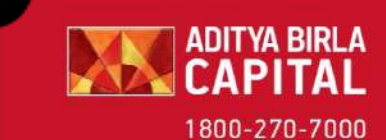

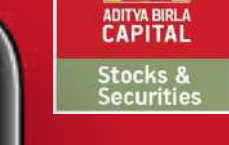

#### **FORGOT PASSWORD**

Enter User ID

 $\Bbb \Bbb{C}$ 

Enter PAN No.

Enter Email ID

#### **SUBMIT**

Note: Kindly enter the registered Email ID with the system.

Forgot password will send system generated email to the registered email address

Enter details to recover your password on your registered Email.

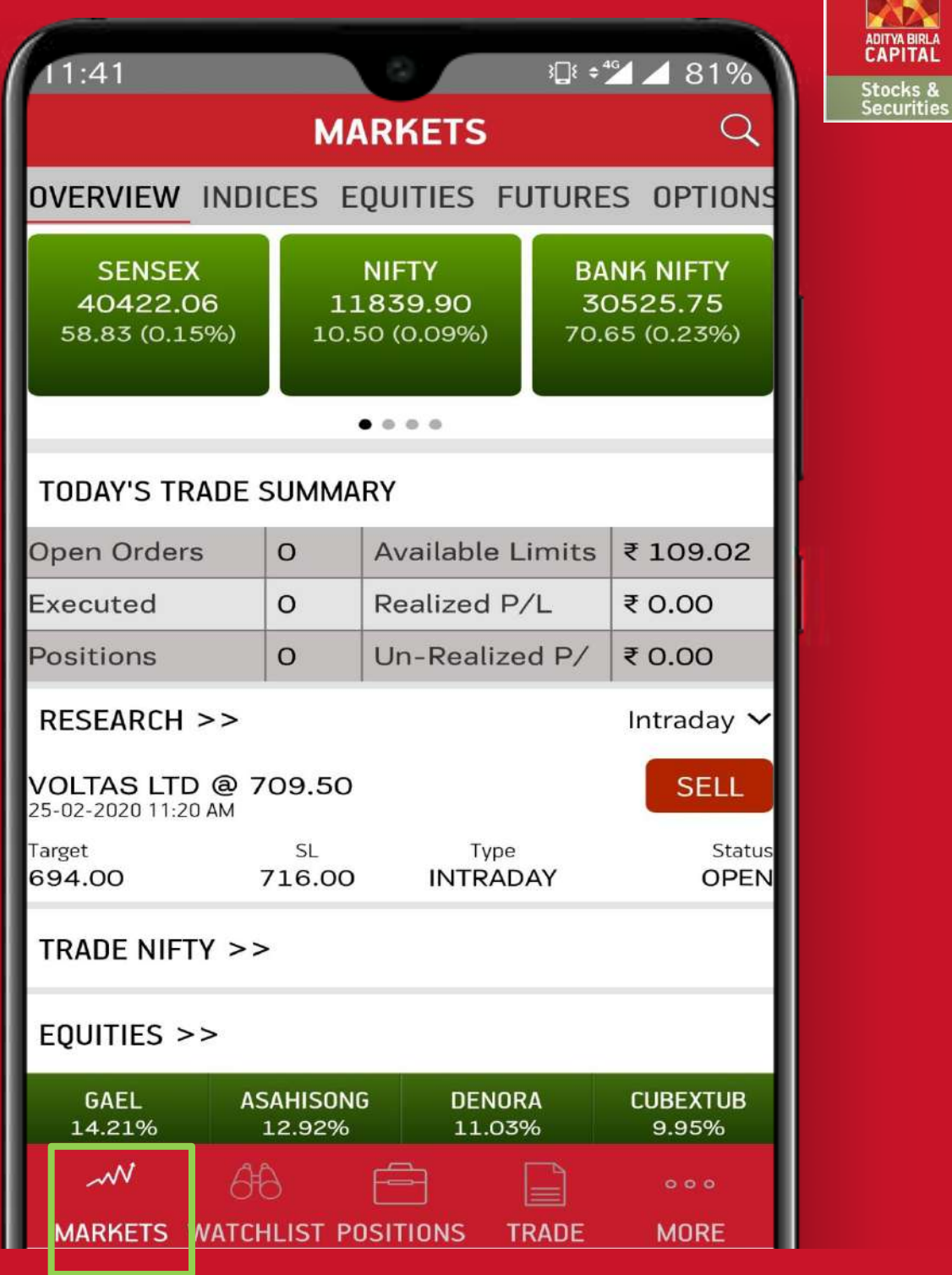

Markets – Overview of Markets, Trade Summary, News, Research etc.

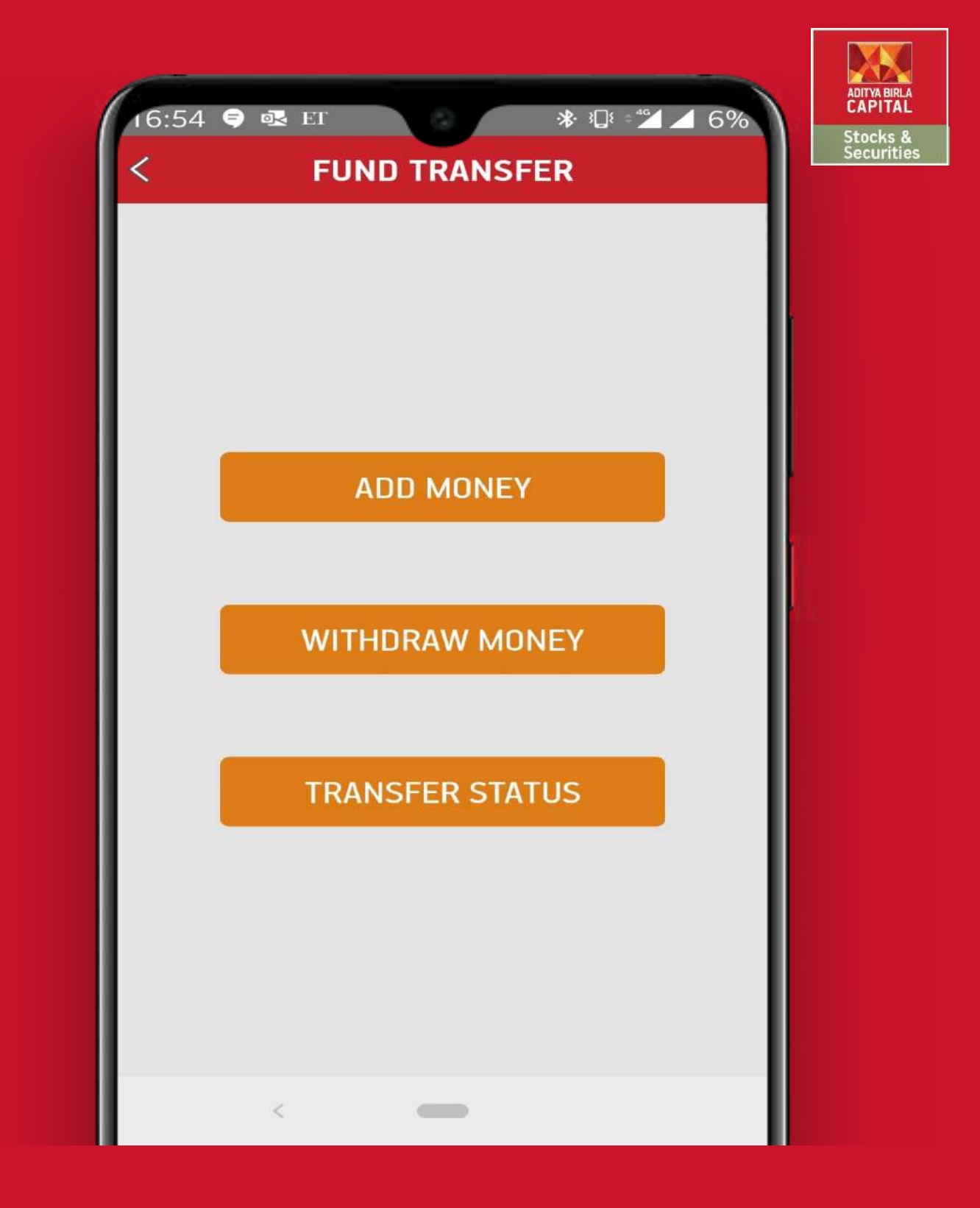

#### Fund Transfer – Add, Withdraw & Check the Transfer Status of your Funds.

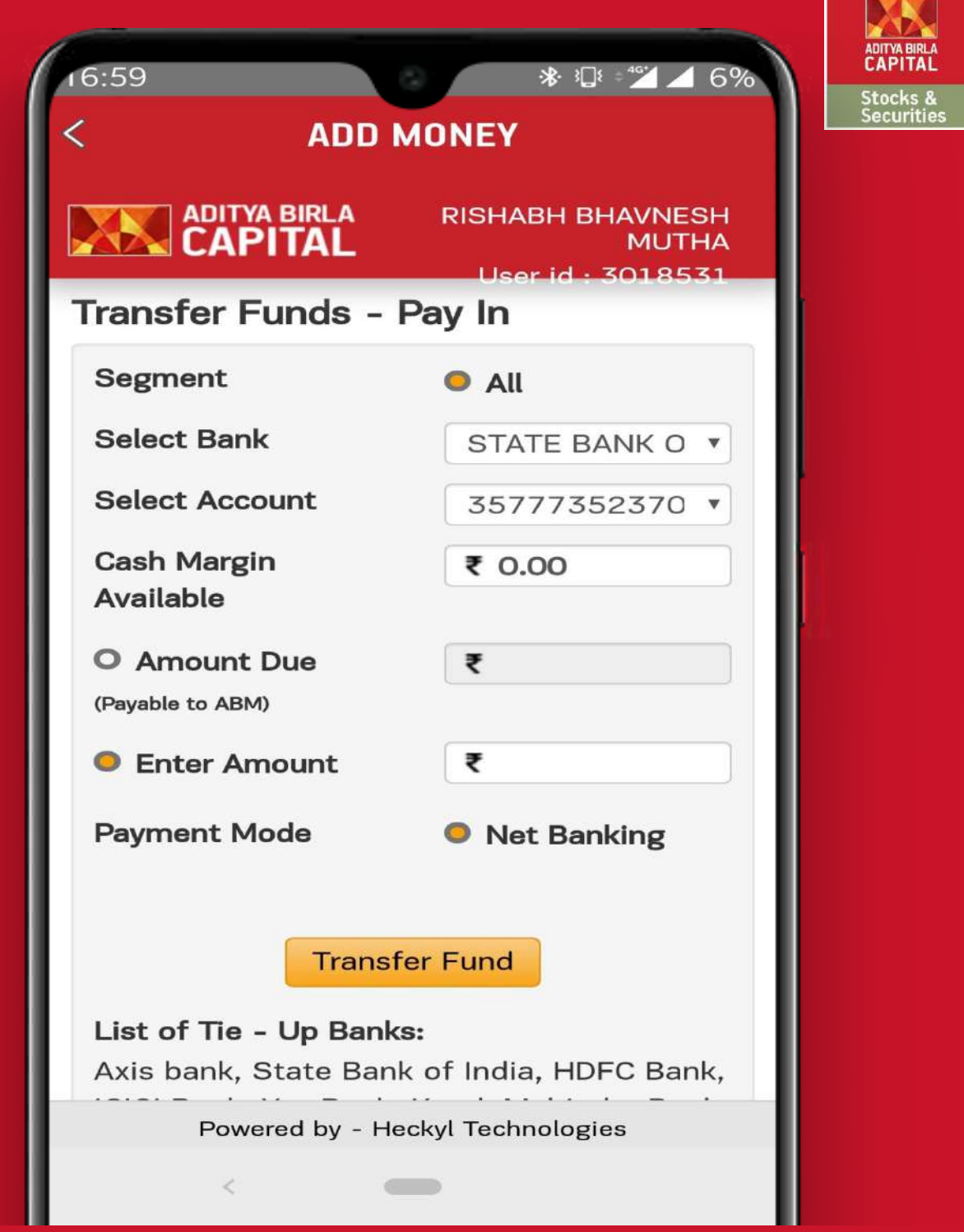

Fund Transfer – Transfer Funds through NEFT.

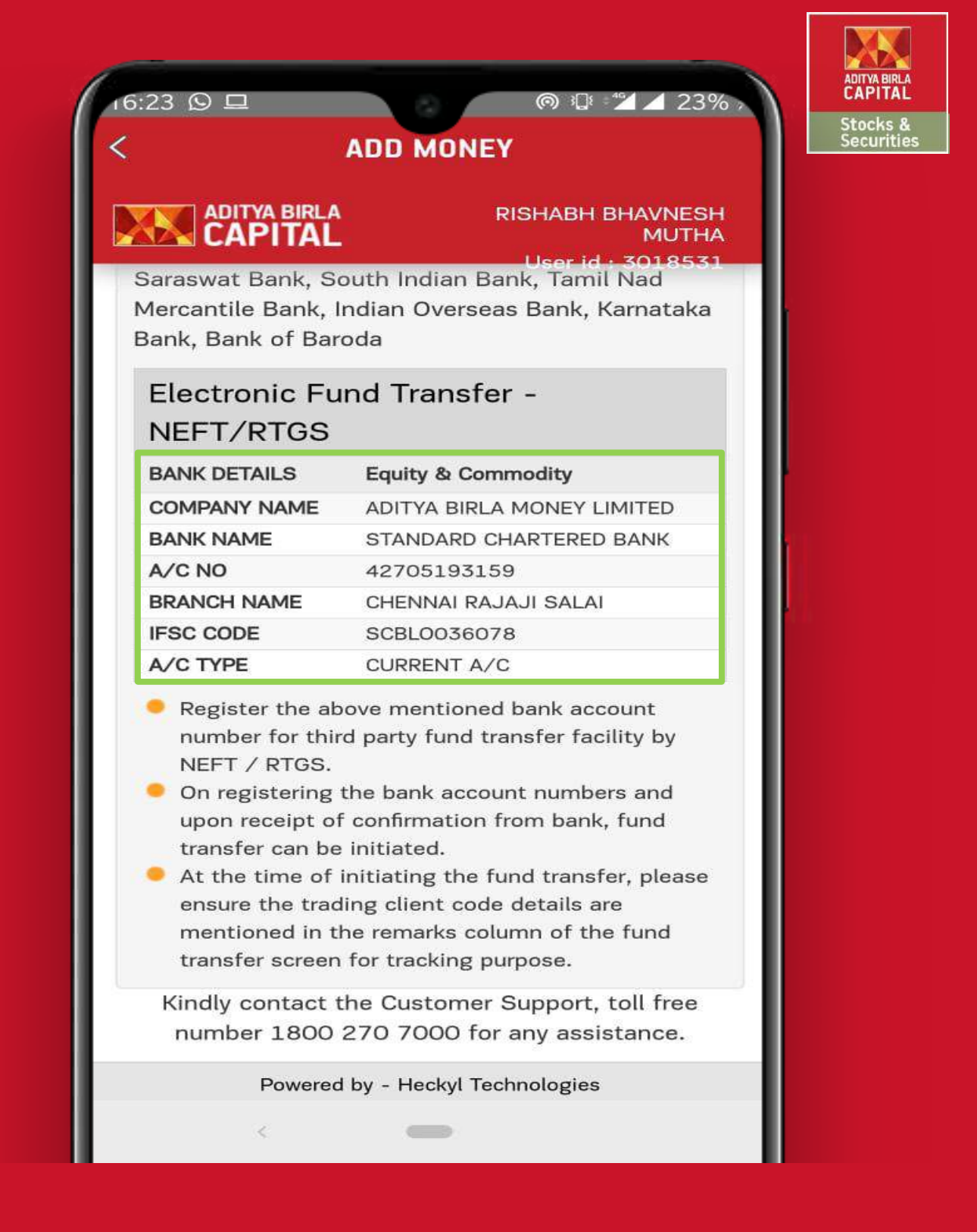

Fund Transfer – You can transfer the funds from other Bank A/c by adding the above ABML Bank details.

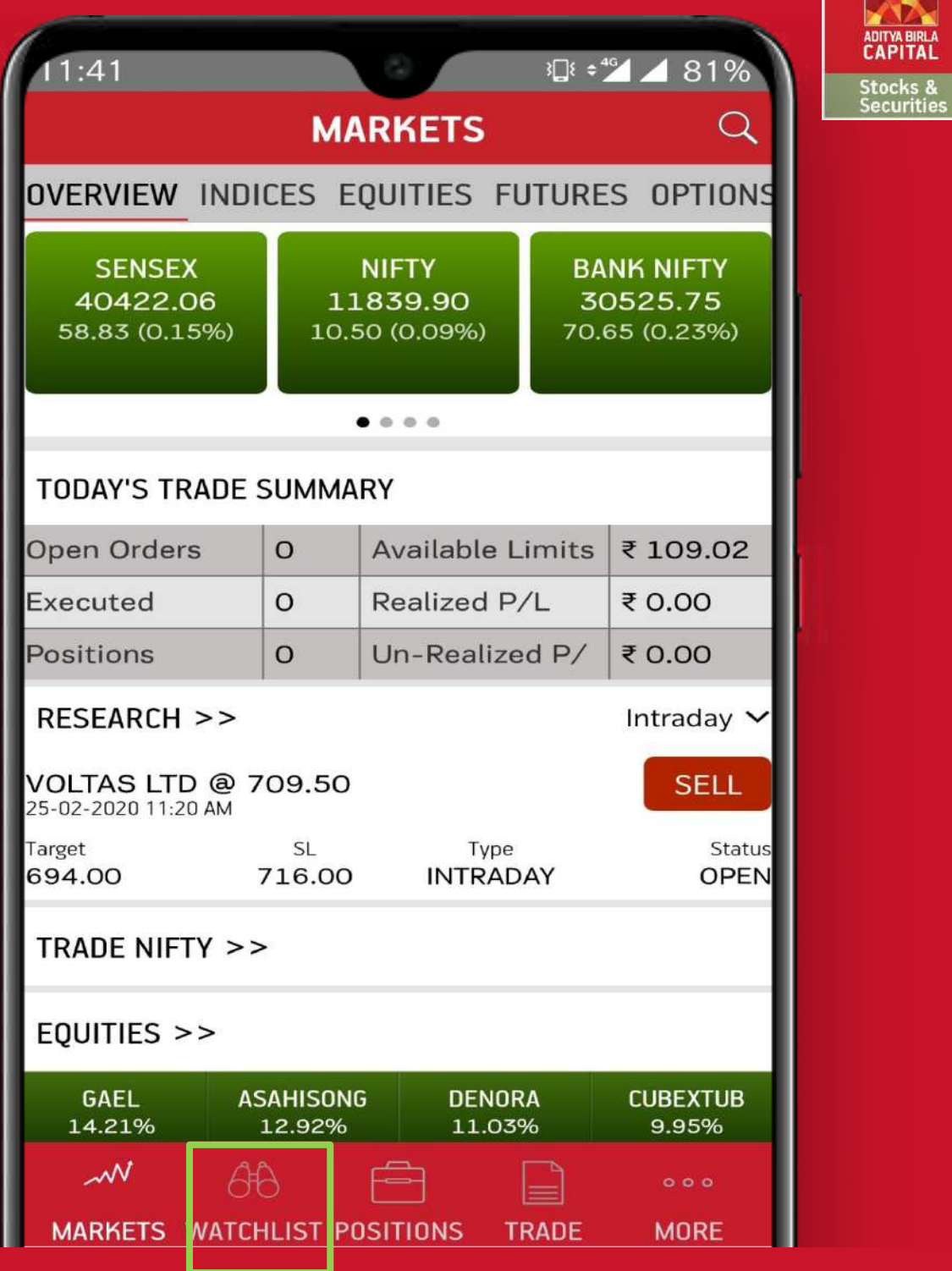

#### Watchlist – Create, Edit, Delete your Watchlists.

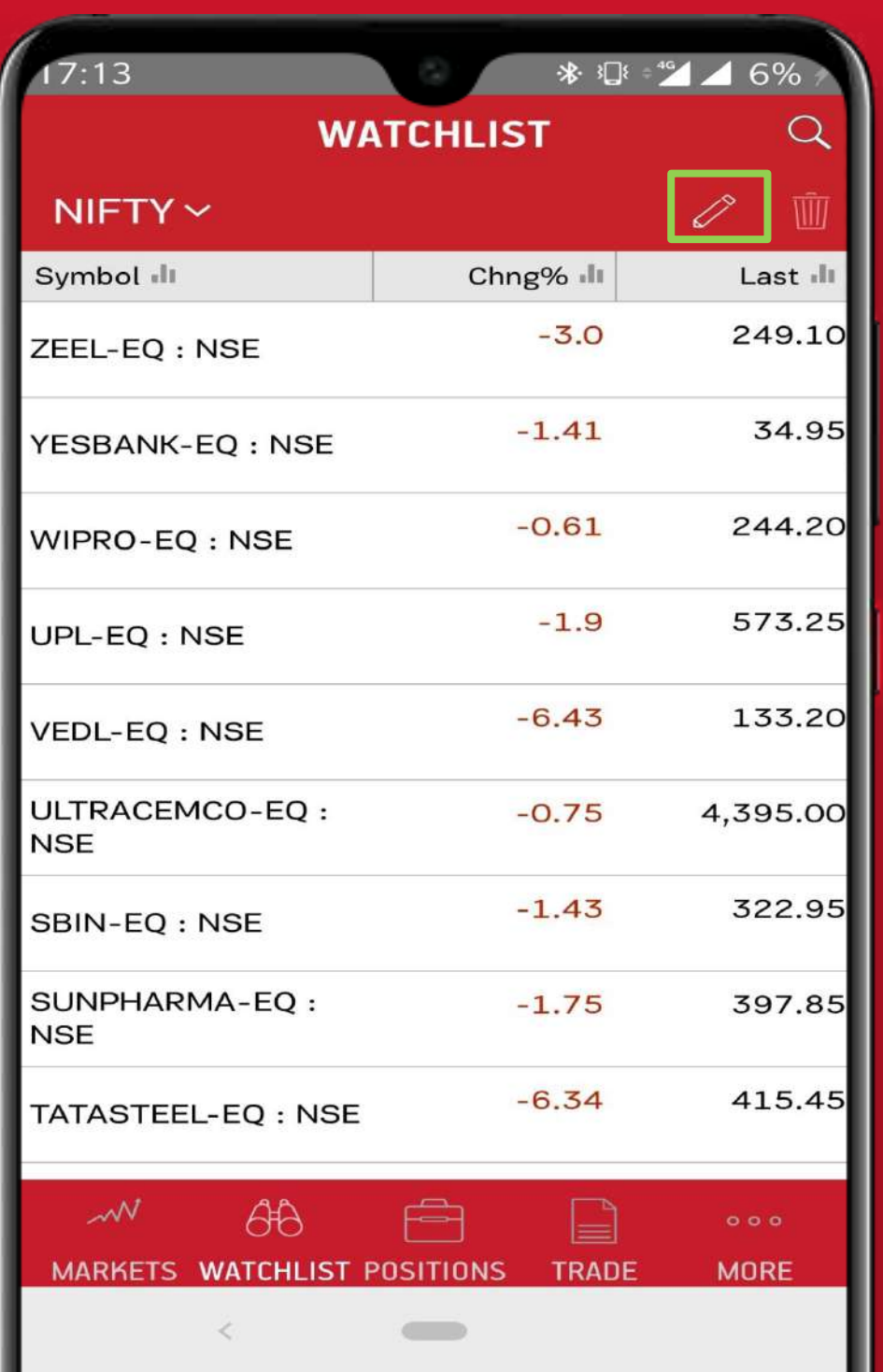

Stocks &<br>Securities

#### Watchlist – Select the Edit Icon

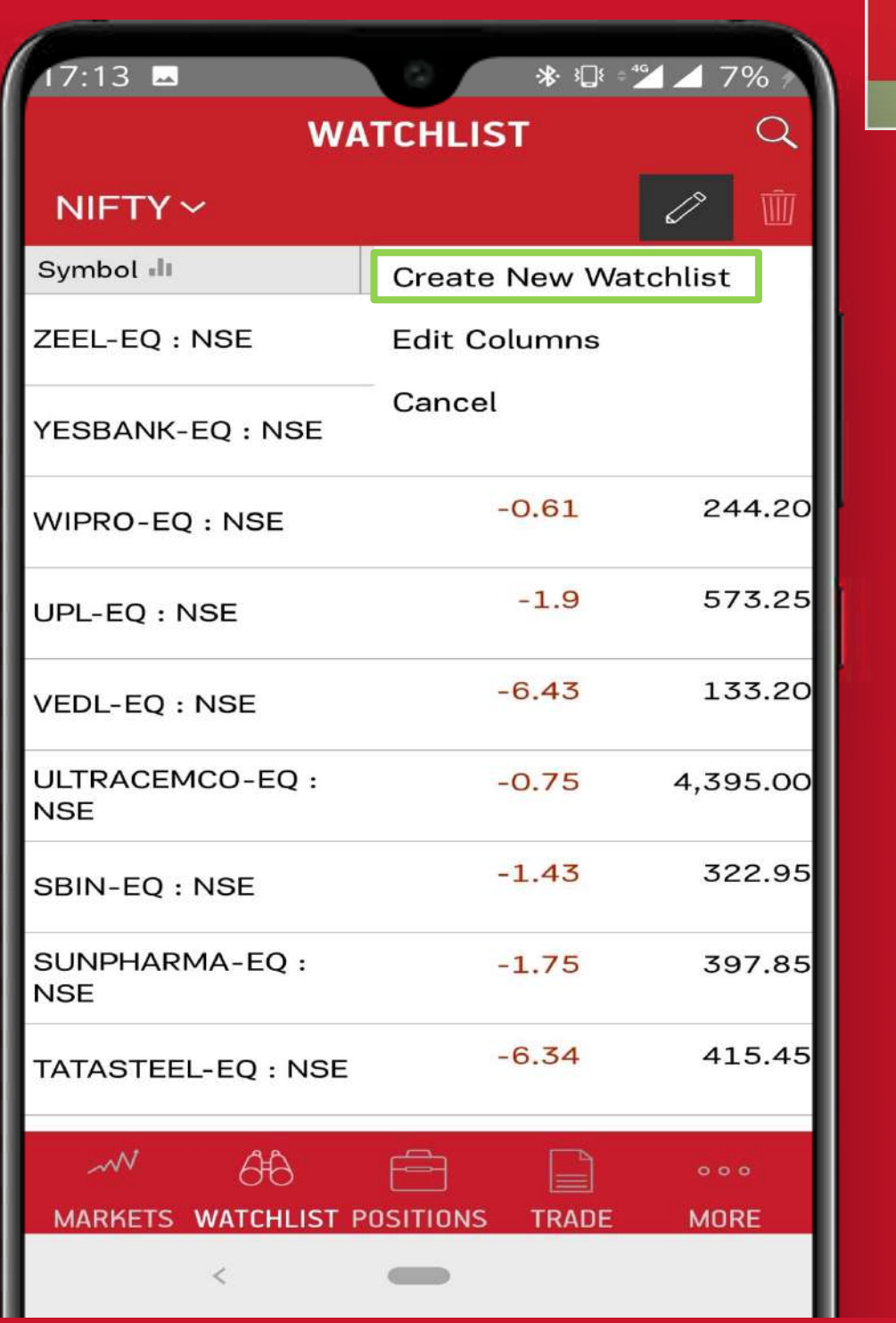

stocks & ecuritie

Create New Watchlist, add preferred stocks and save .

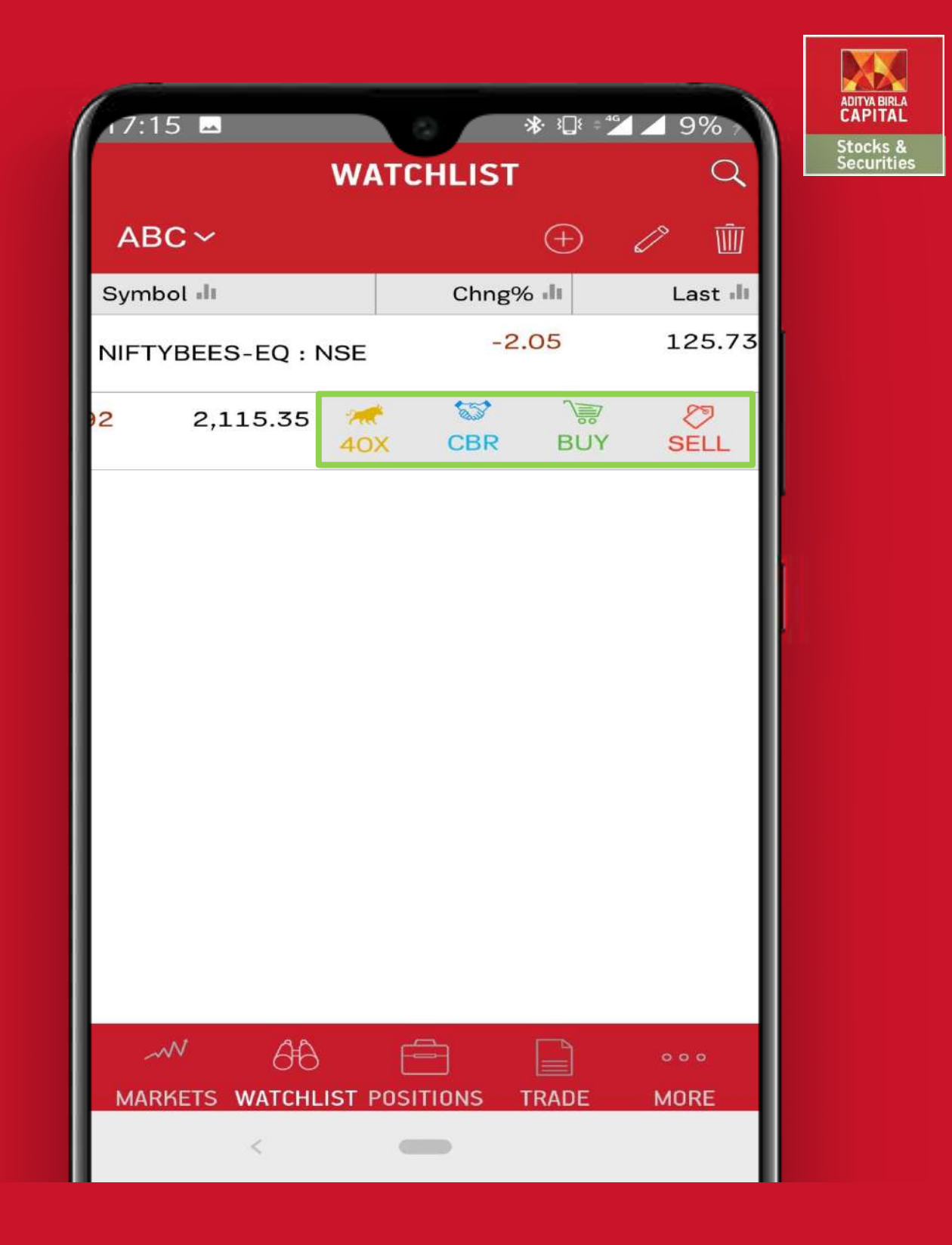

### Market Watch – Swipe left to take quick actions - Buy/Sell, Trade40X, CBR

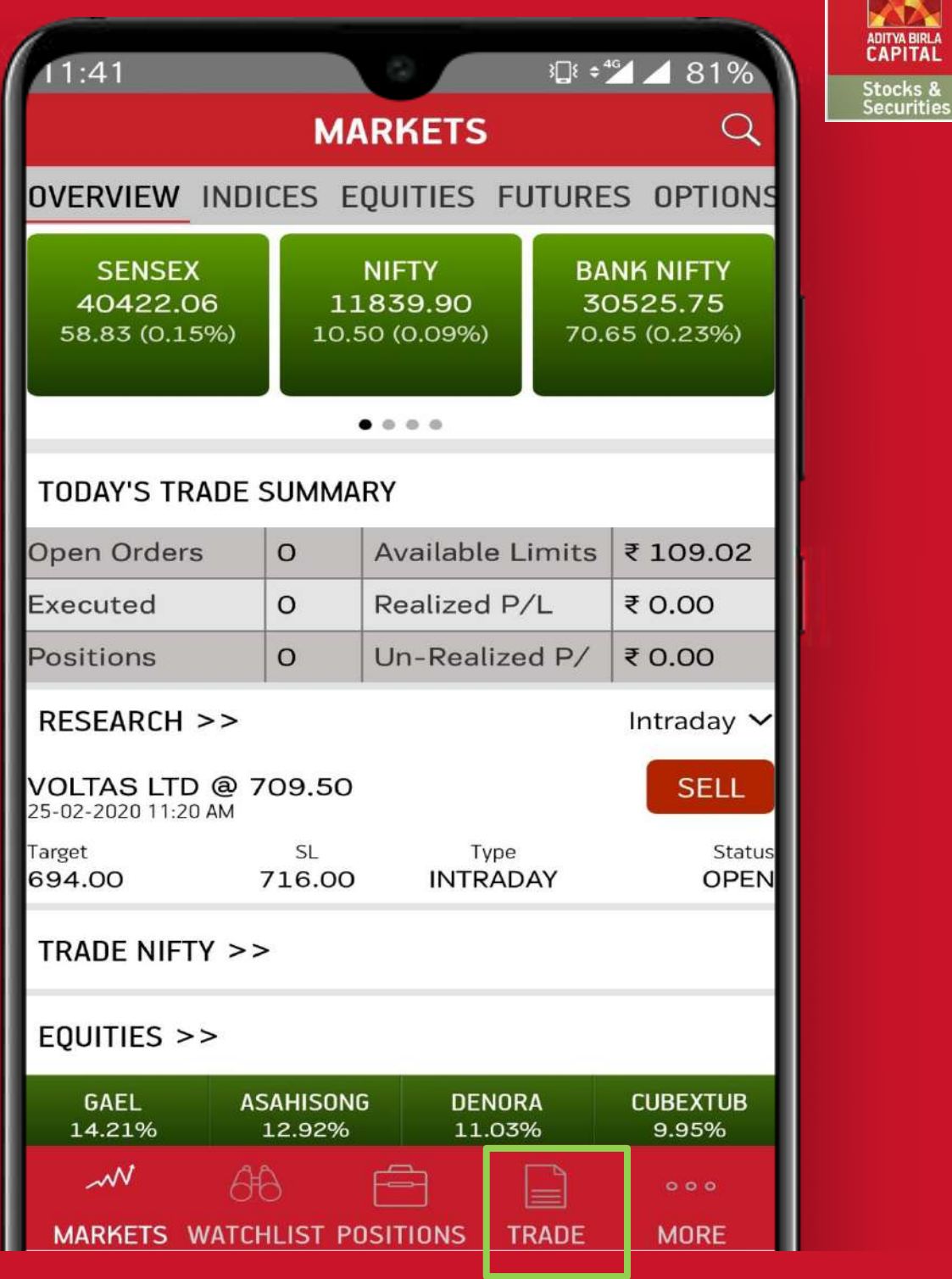

Trade – Make trade, check executed & pending orders.

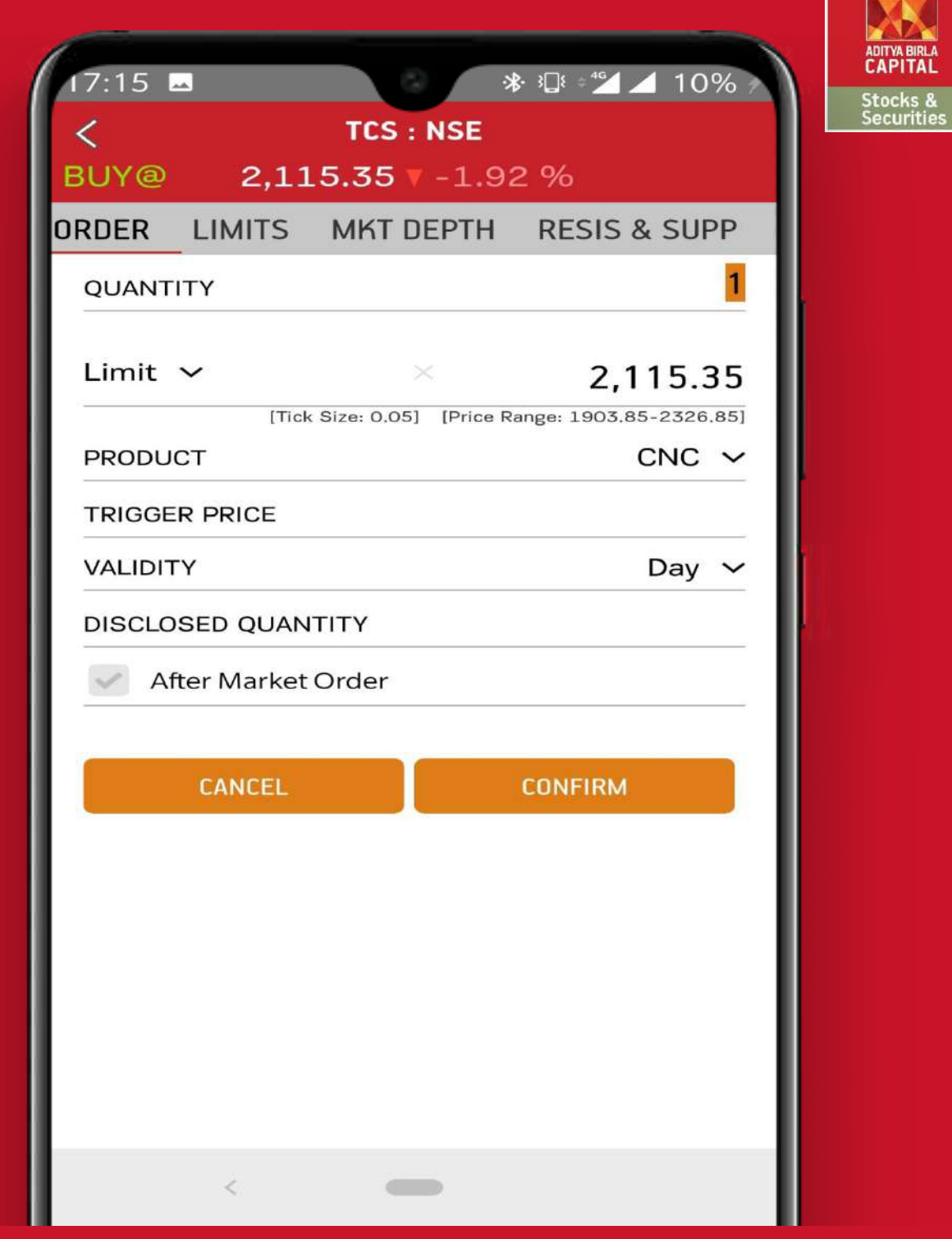

Trade Window – Tap on Buy to view the Order window, Enter qty, price and click on confirm to place the order.

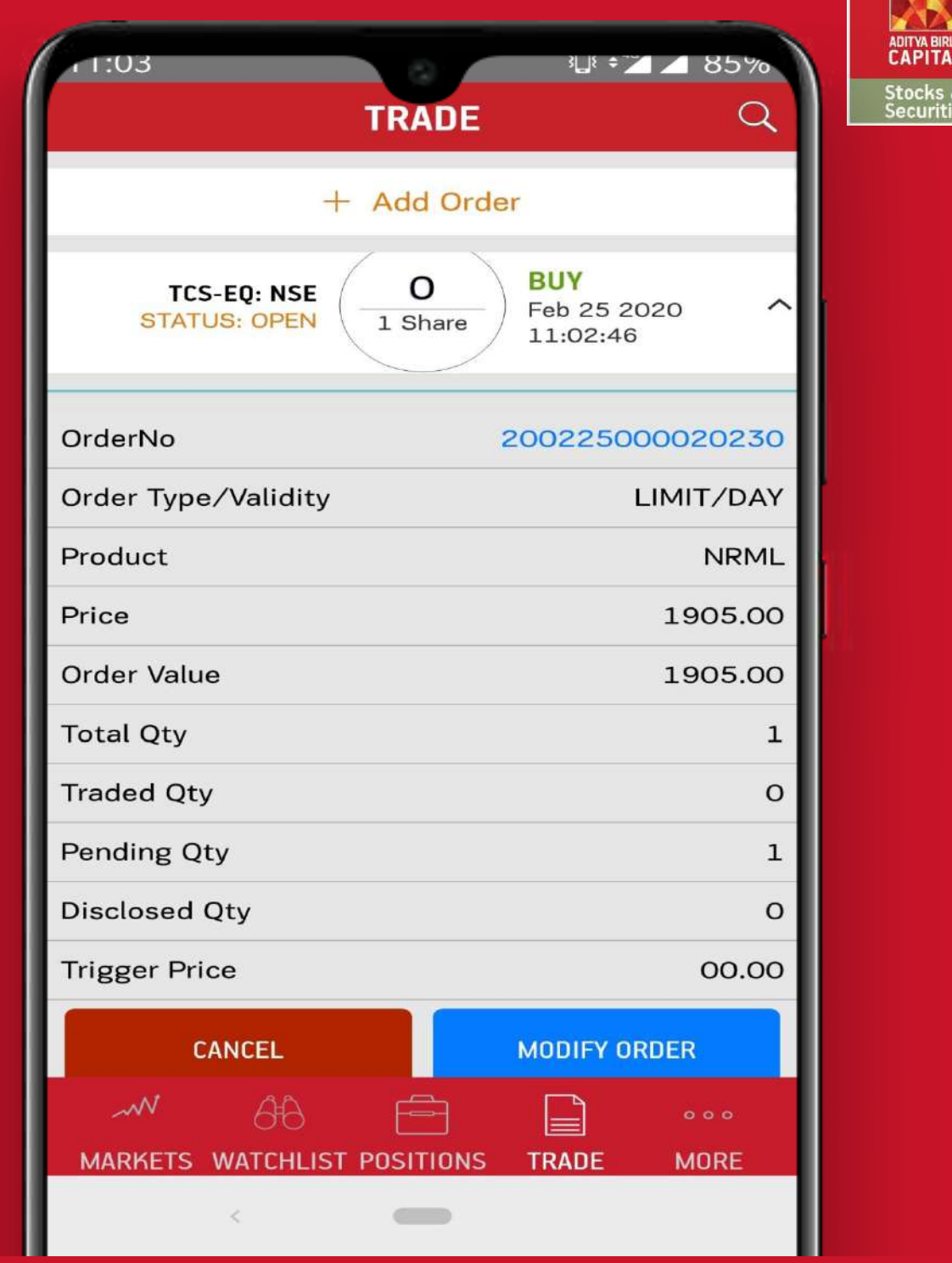

Order Book – Tap on the placed order to see the order details, also modify or cancel the order.

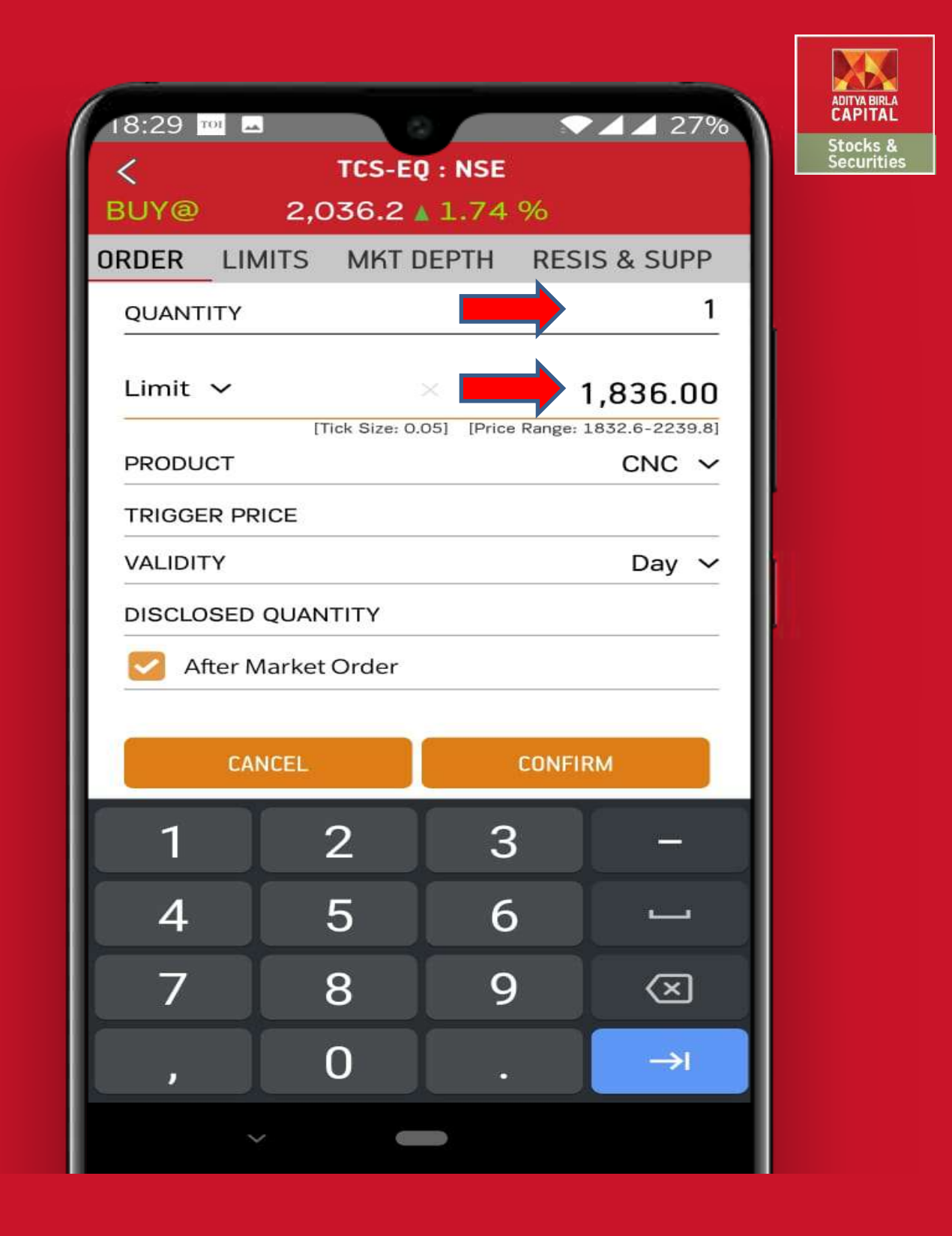

Modify Order – Click on Modify order and enter the new details.

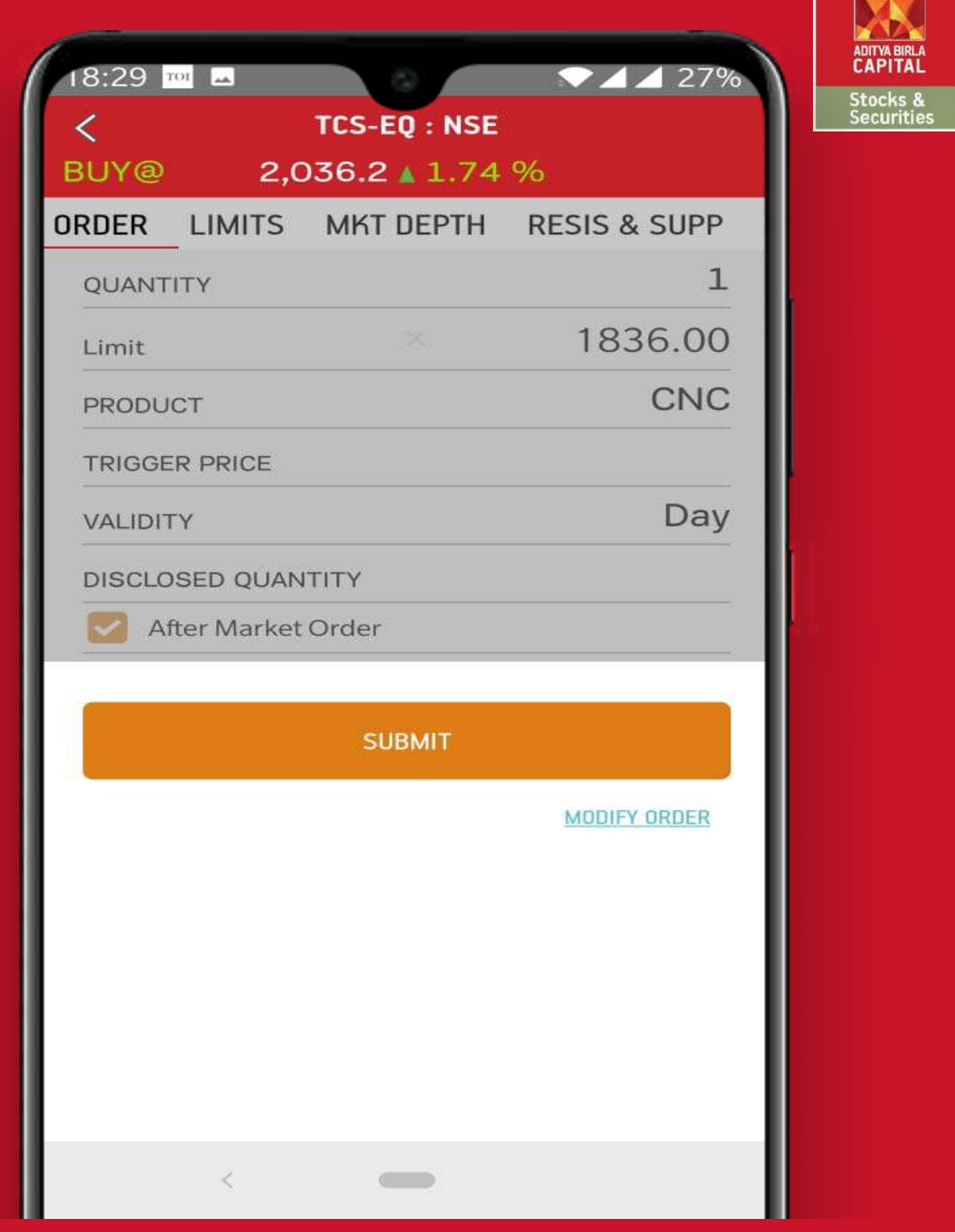

### Modify Order – Enter Submit button to confirm the modified order.

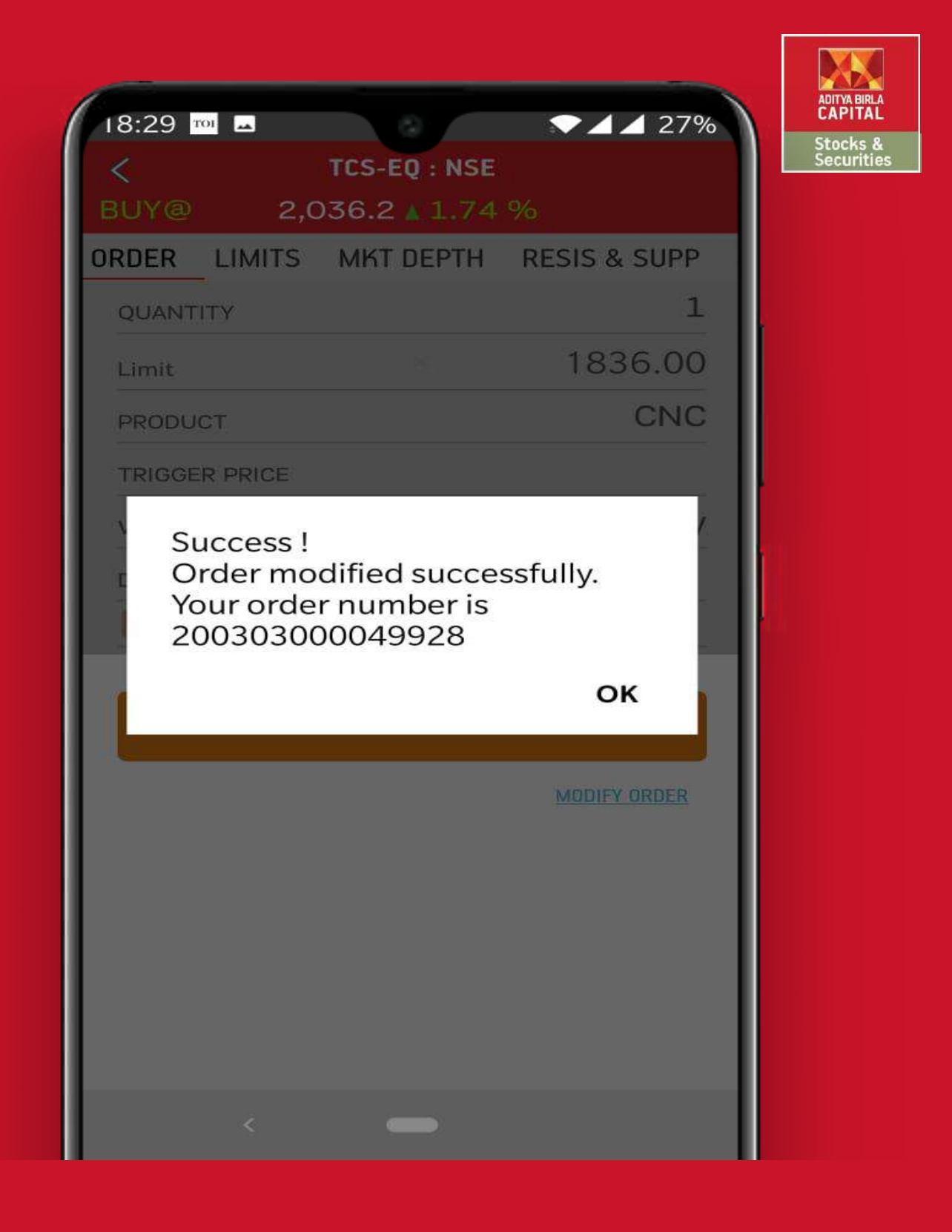

Modify Order – The order has been successfully modified.

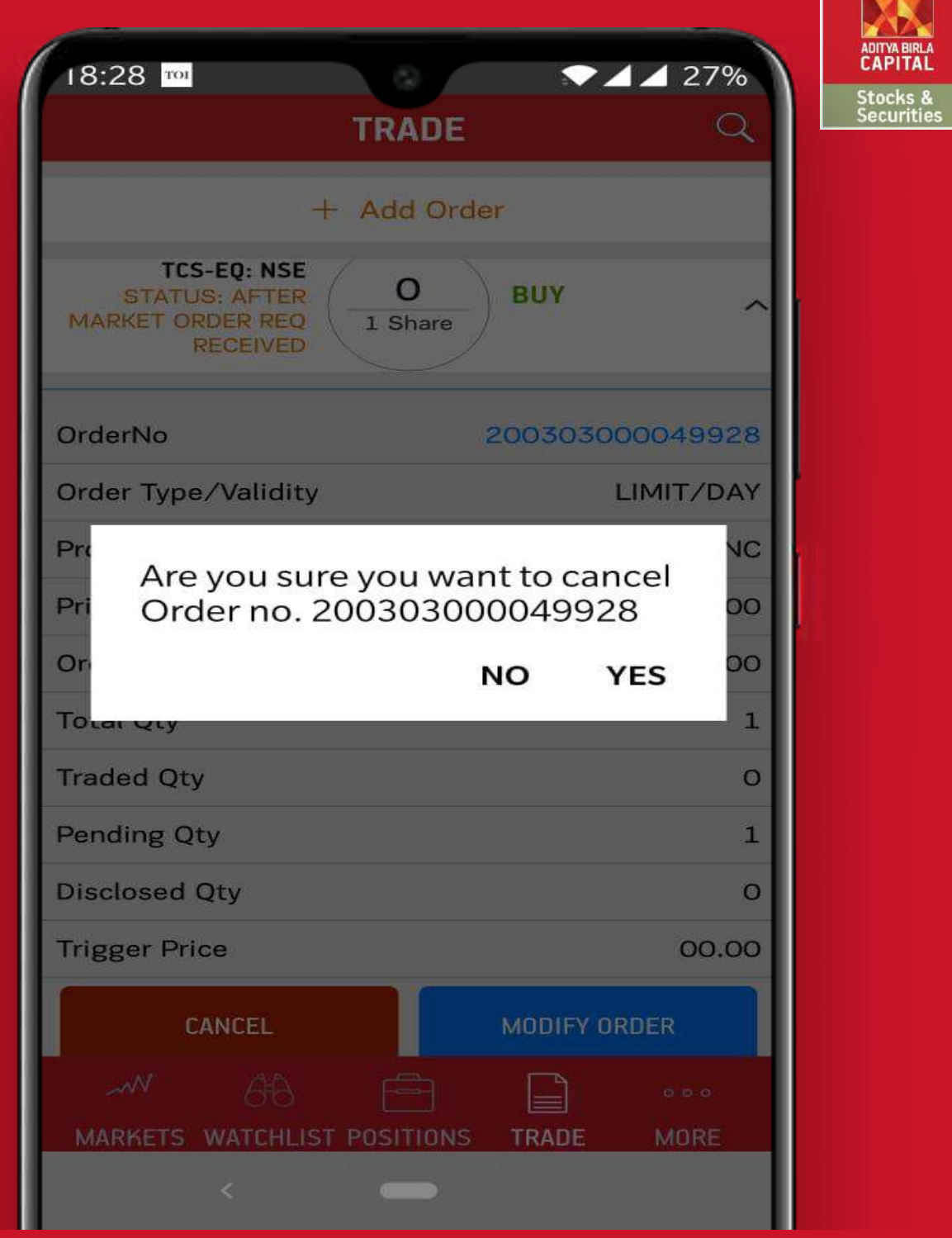

Cancel Order – Click on Cancel to cancel the order. Confirm by clicking "Yes"

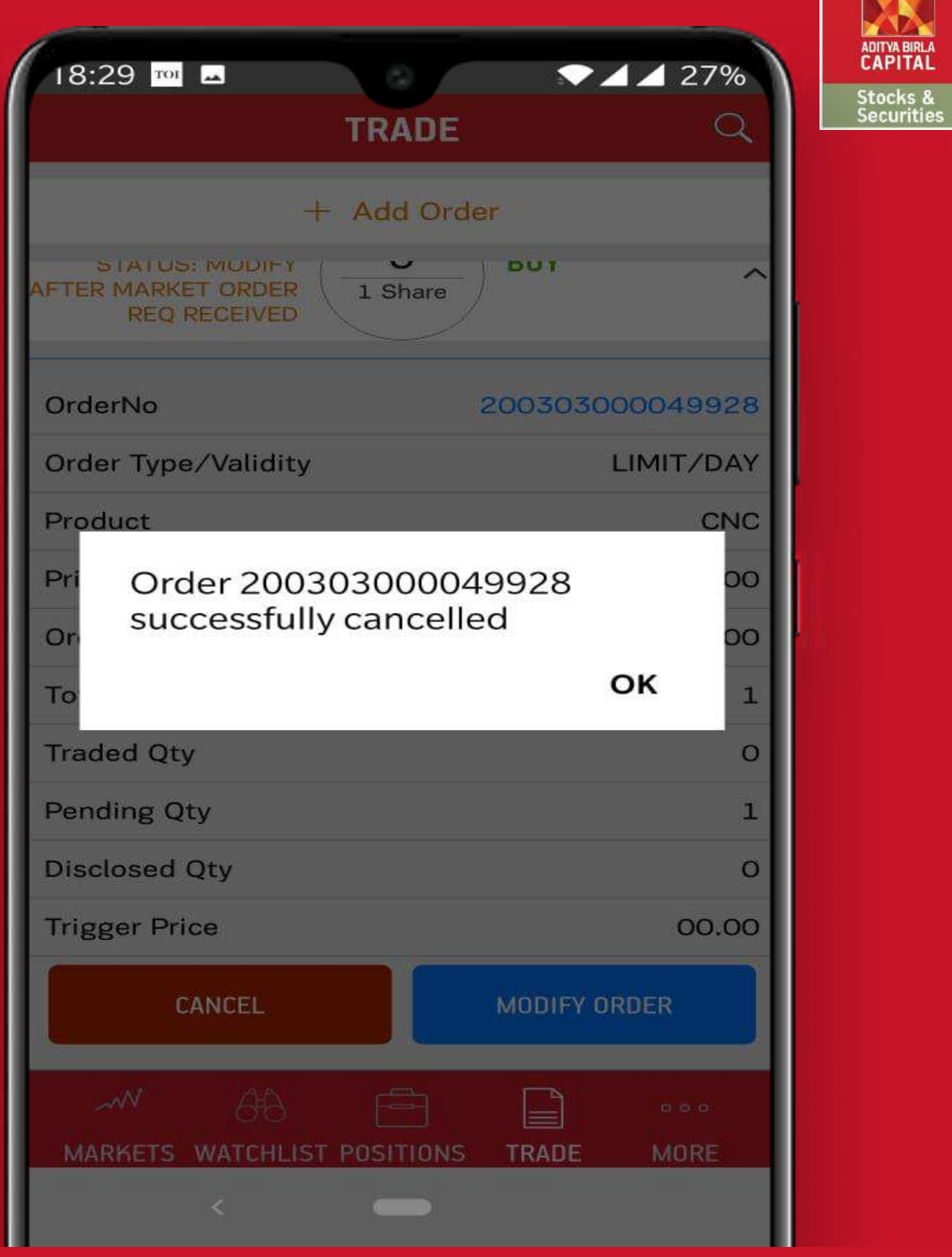

Cancel Order – The order has been cancelled successfully.

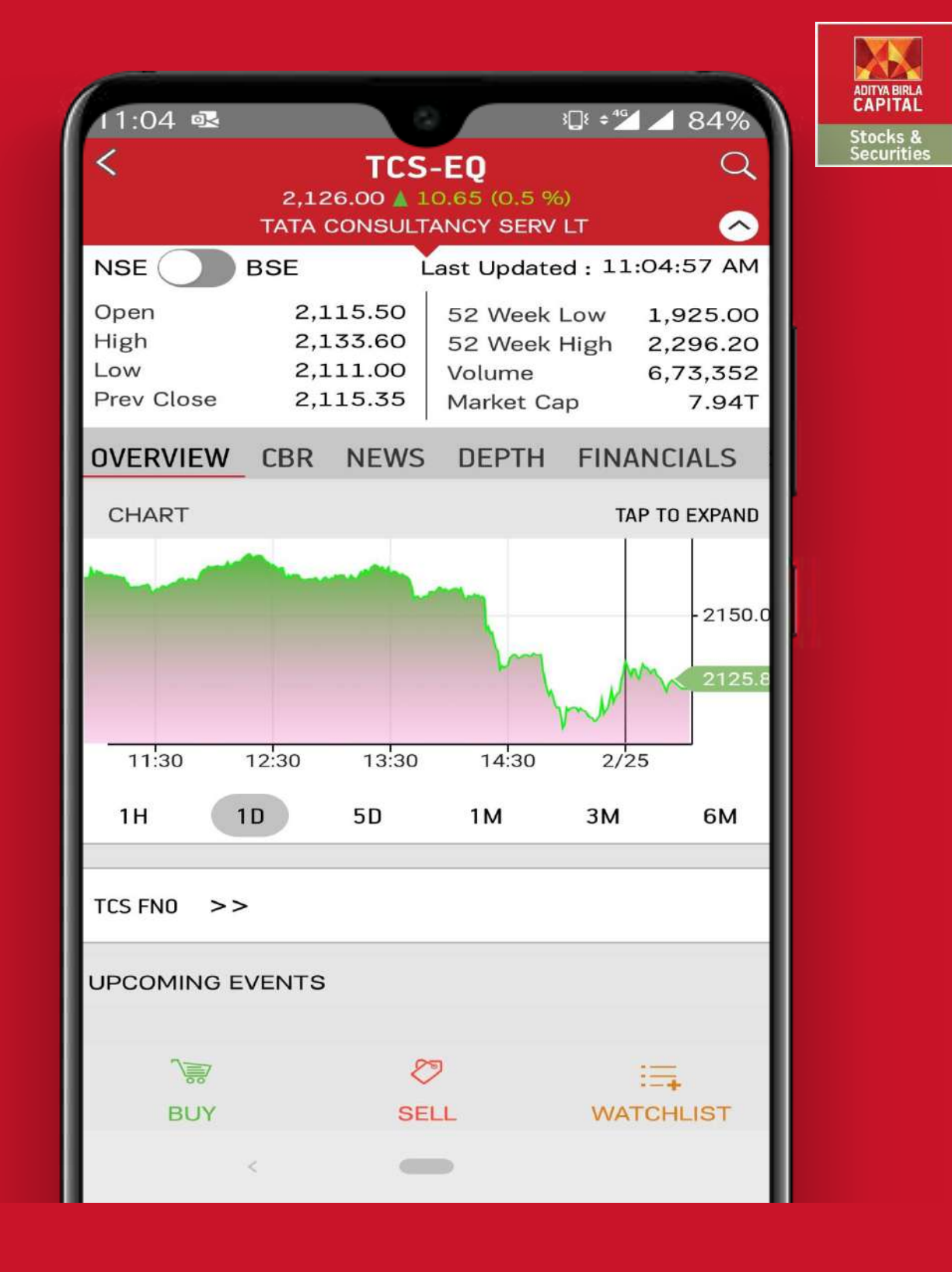

Scrip Overview – Tap on the scrip to see the details. View CBR, News, Market Depth, Chart etc.

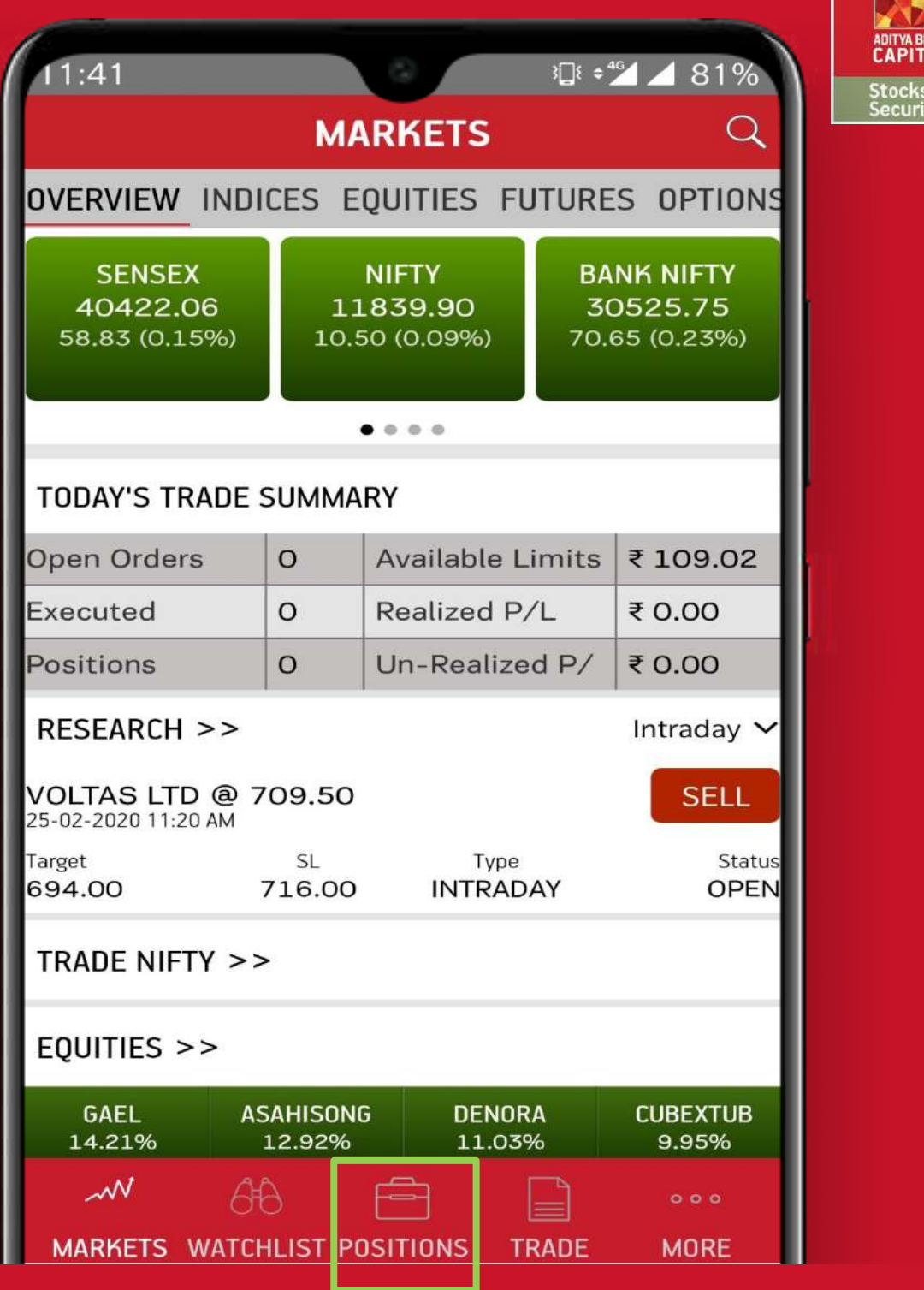

**RLA**<br>AL<br>; &<br>ties

Positions – Overview of Net Positions, Portfolio, Open Positions, Thematic Holdings.

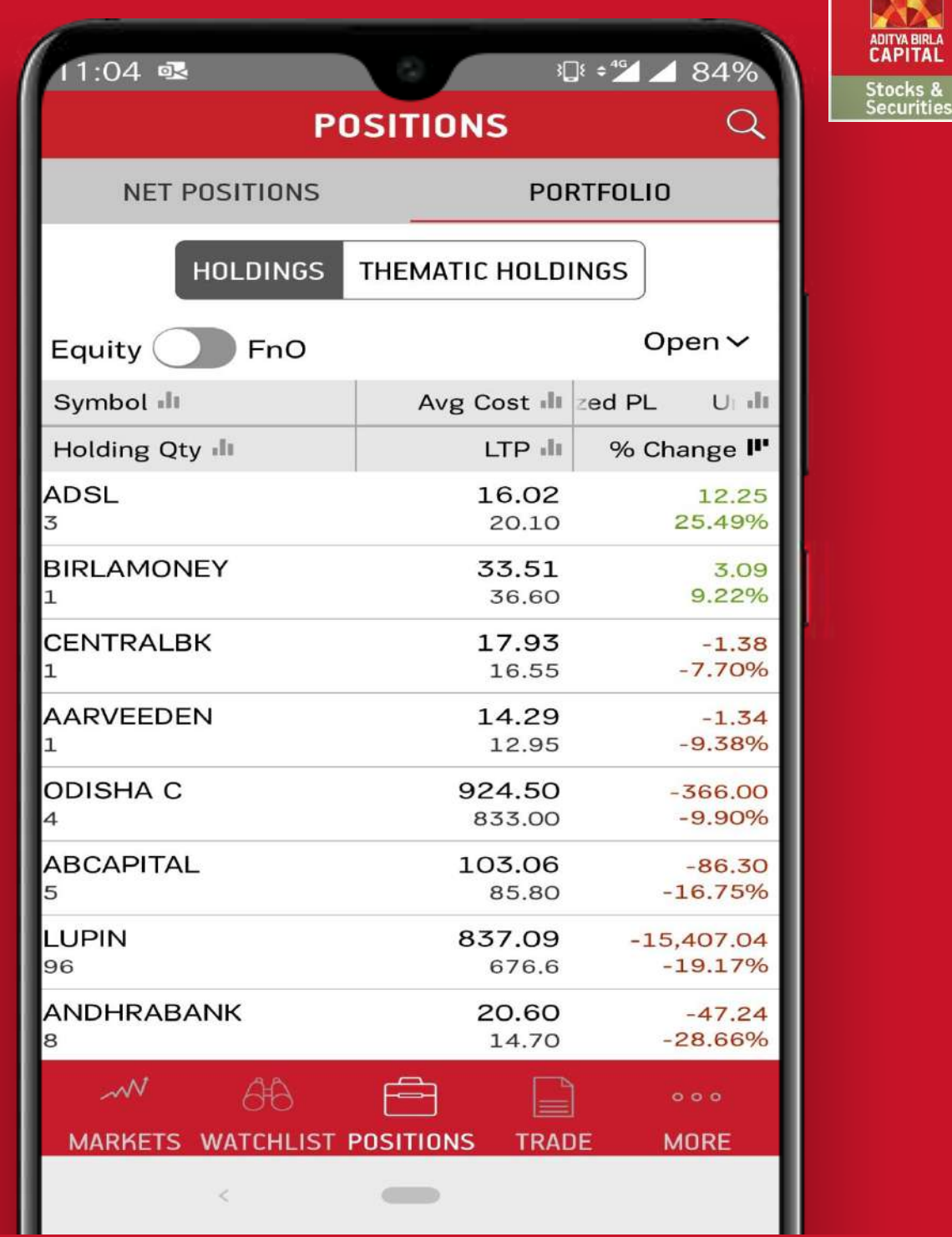

Portfolio – View Portfolio holdings, also take quick buy/sell action by swiping left.

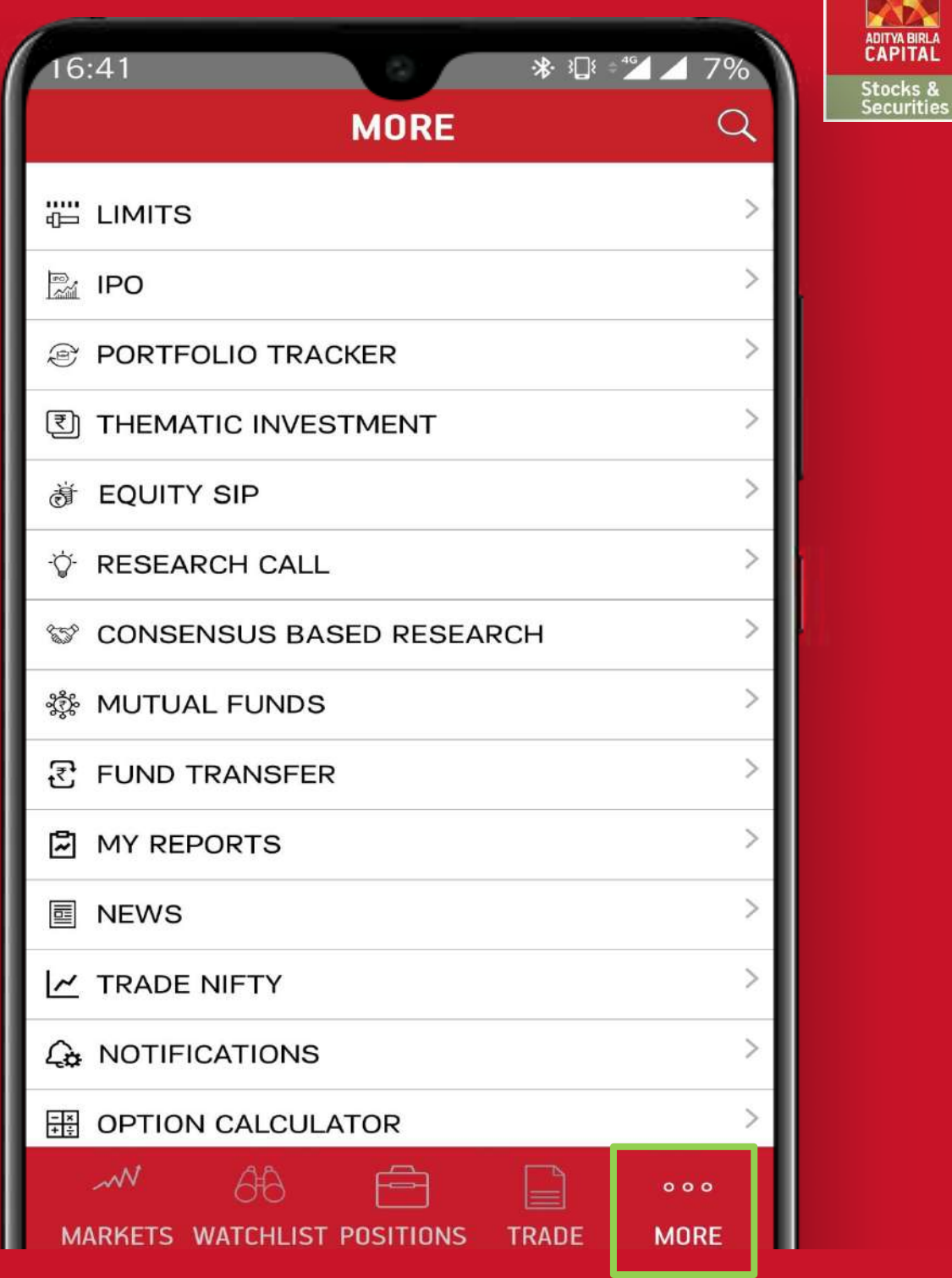

More – View Limits, IPO, Thematic Investments, Research Calls, Fund Transfers, Mutual Funds, Ledger

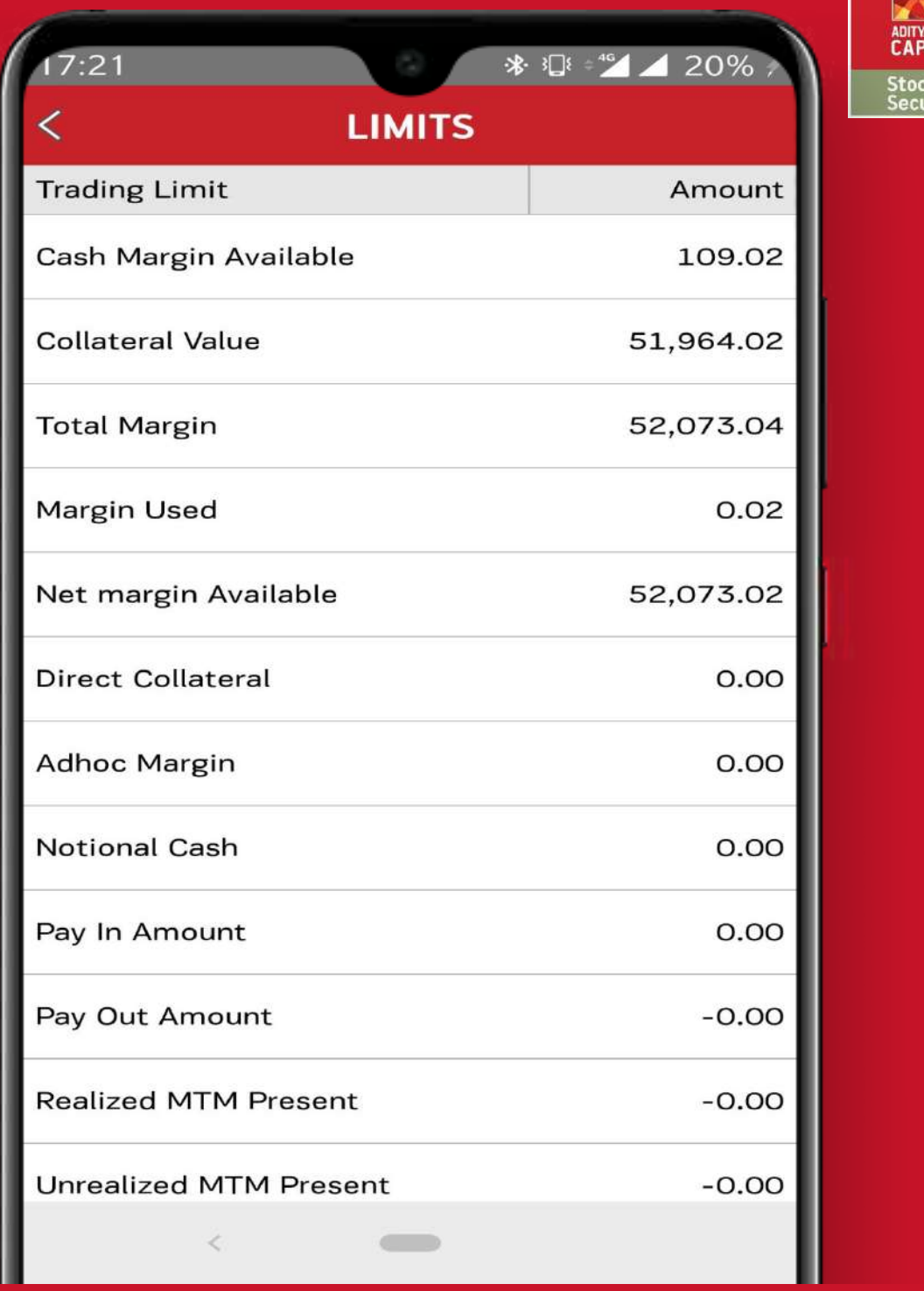

ss &<br>ritie

Limits – View available limits on real time basis.

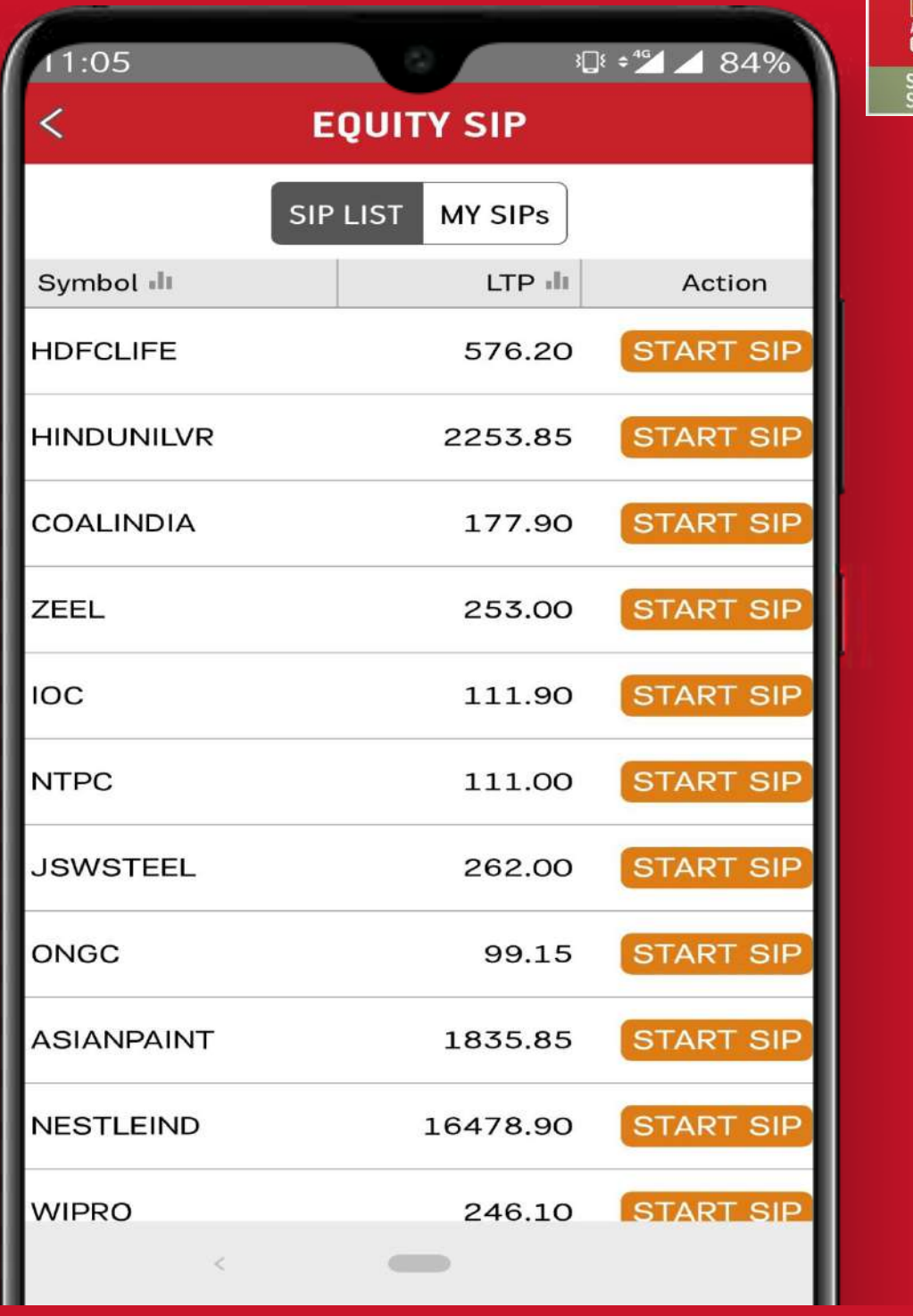

**curities** 

Explore Equity SIP from the more tab, Buy/Sell SIP and Invest smartly.

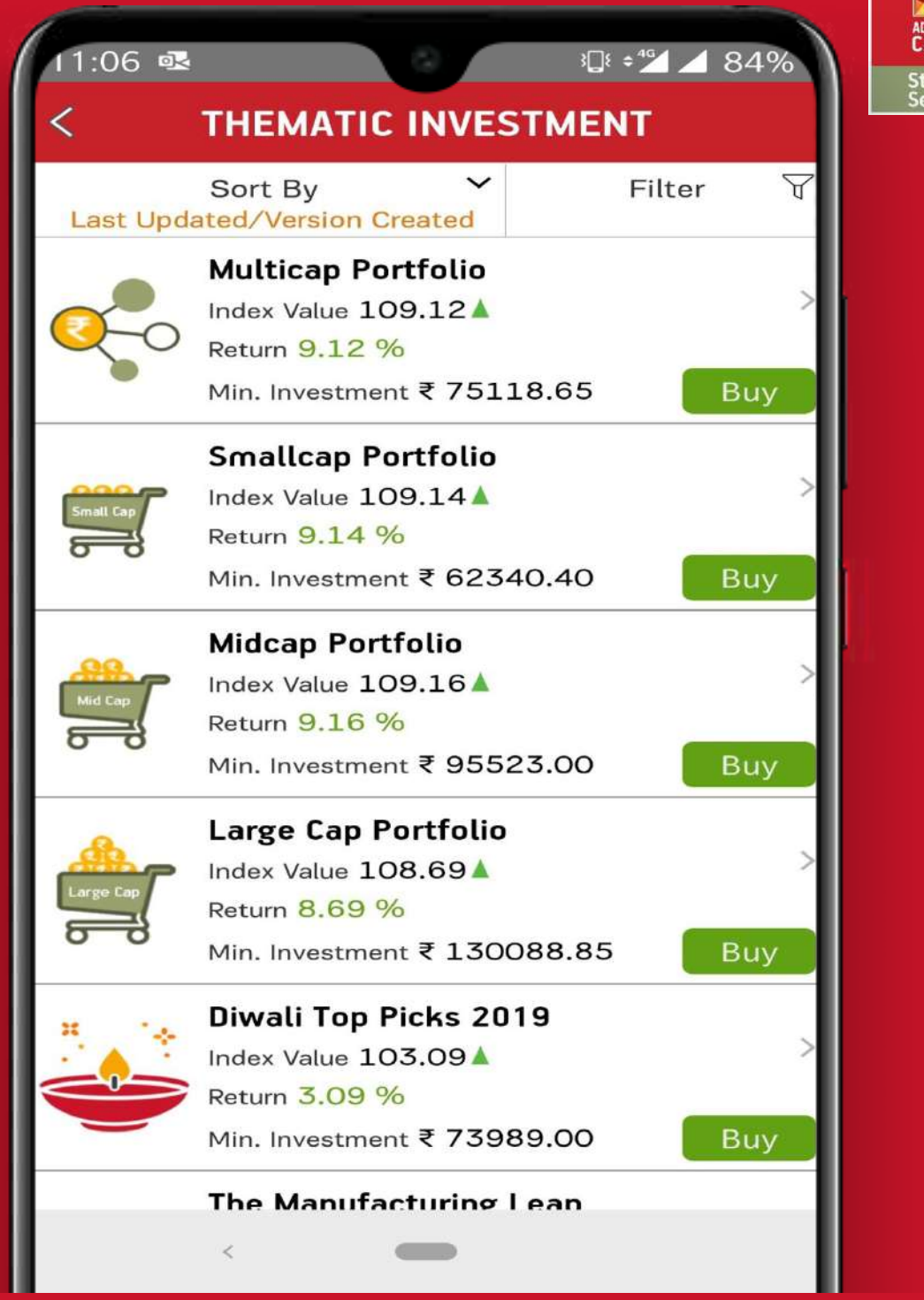

Explore Thematic Investment from the more tab, view different themes and invest as per your choice.

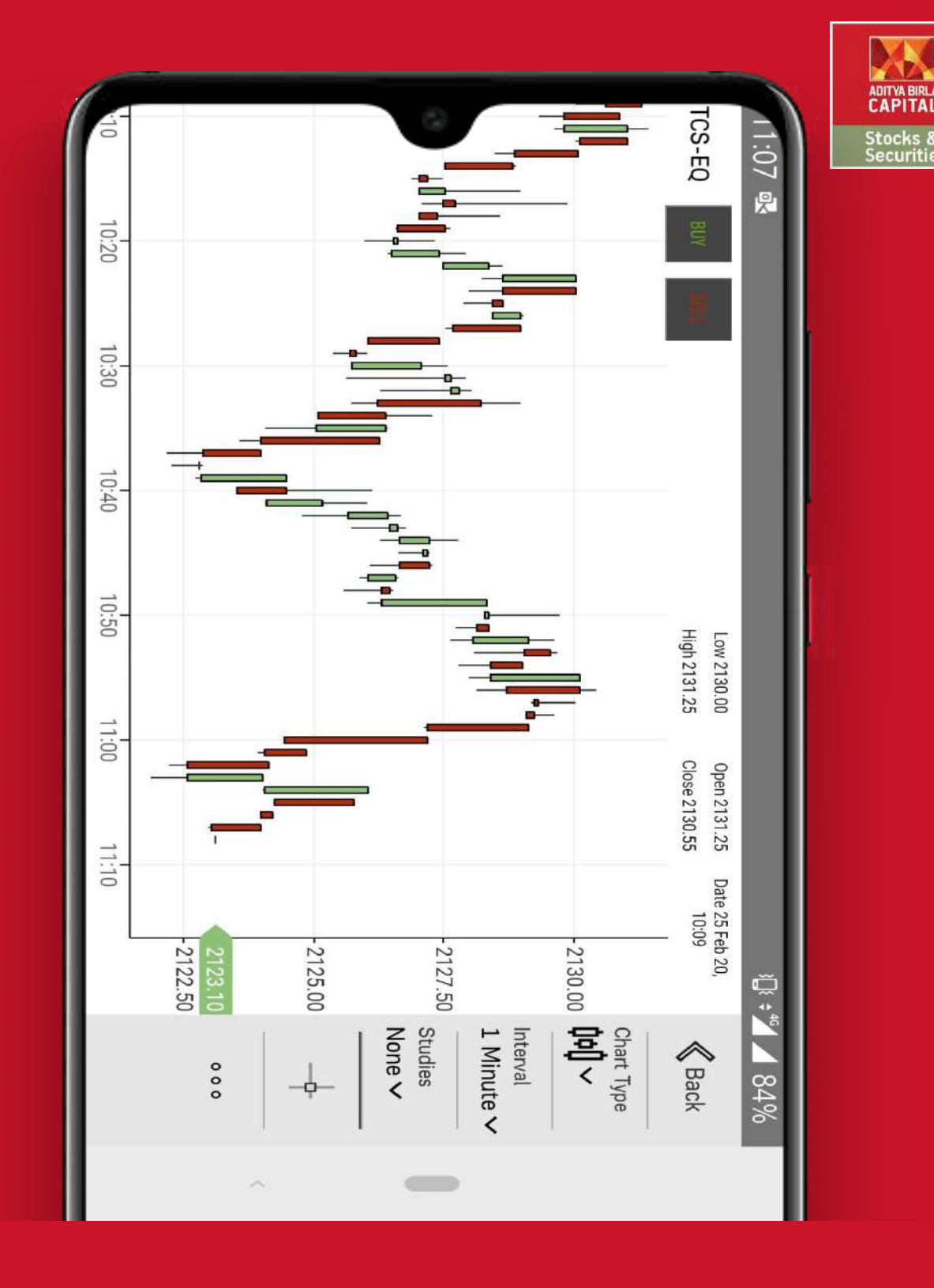

Advanced Charting – View any scrip's chart and get detailed insights.

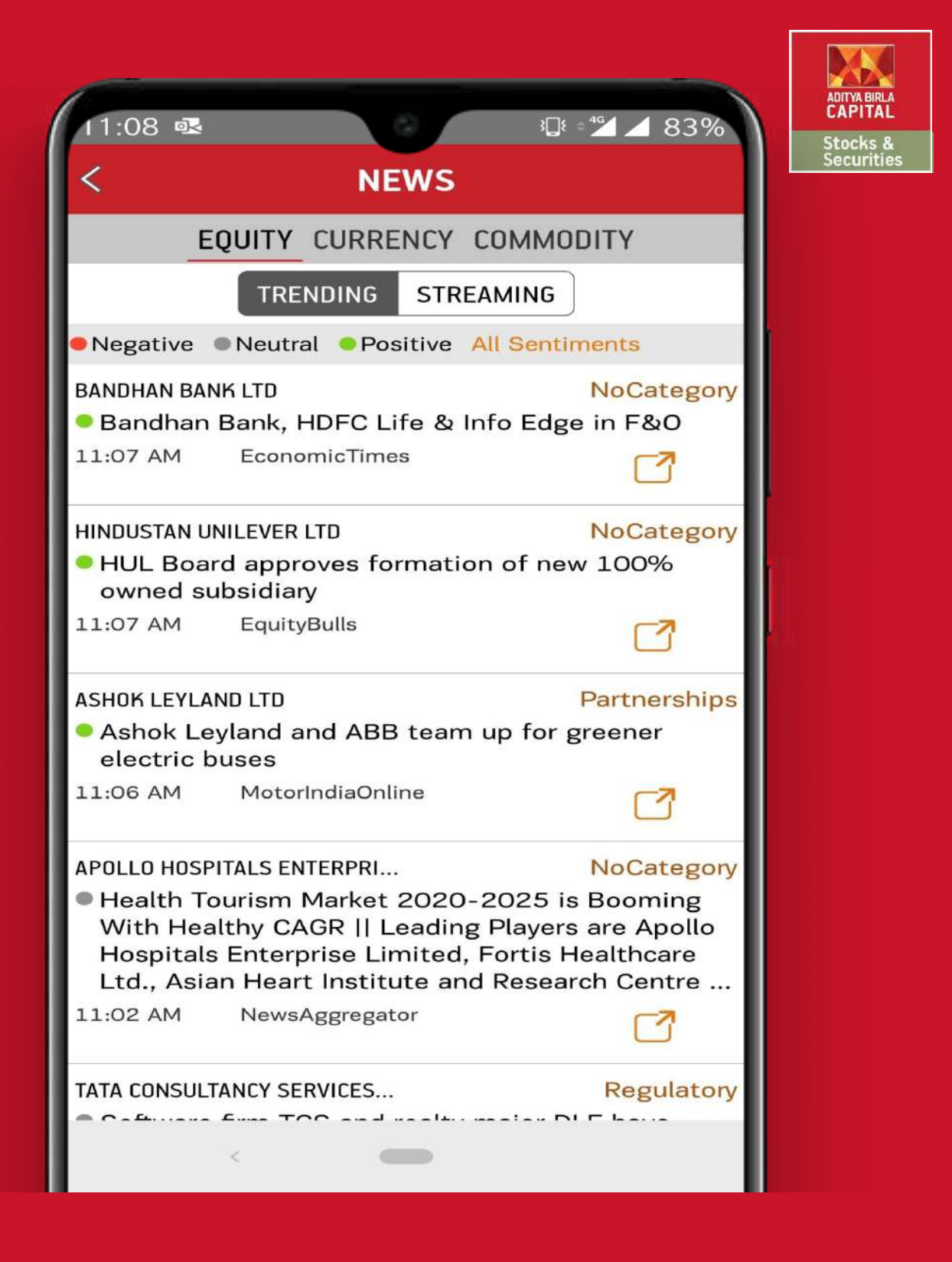

View latest trending news from Equity, Currency & Commodity Segments.

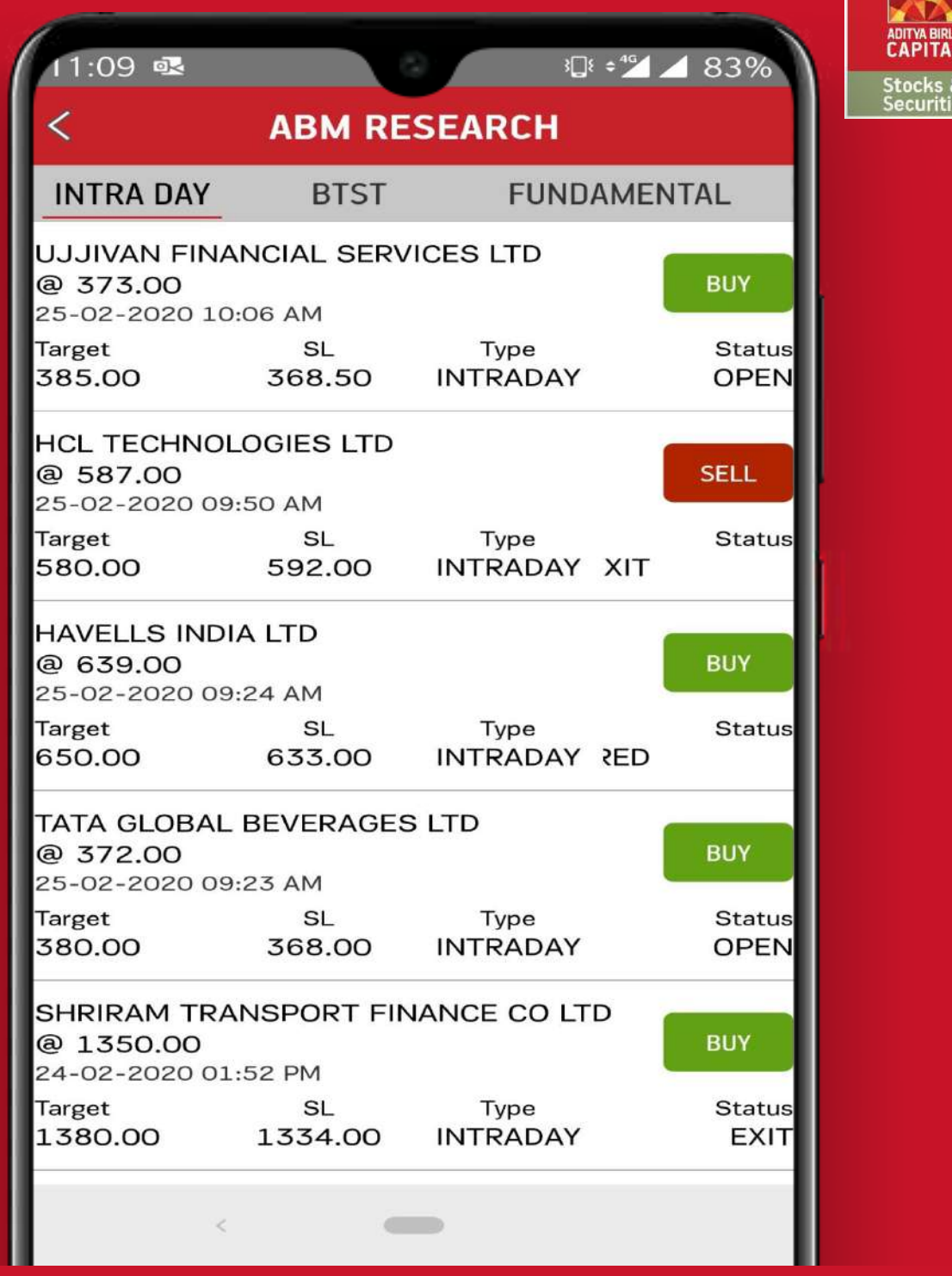

View Research calls for Intraday, BTST, Fundamentals & Technical segments sent by ABM under Research Call Option.

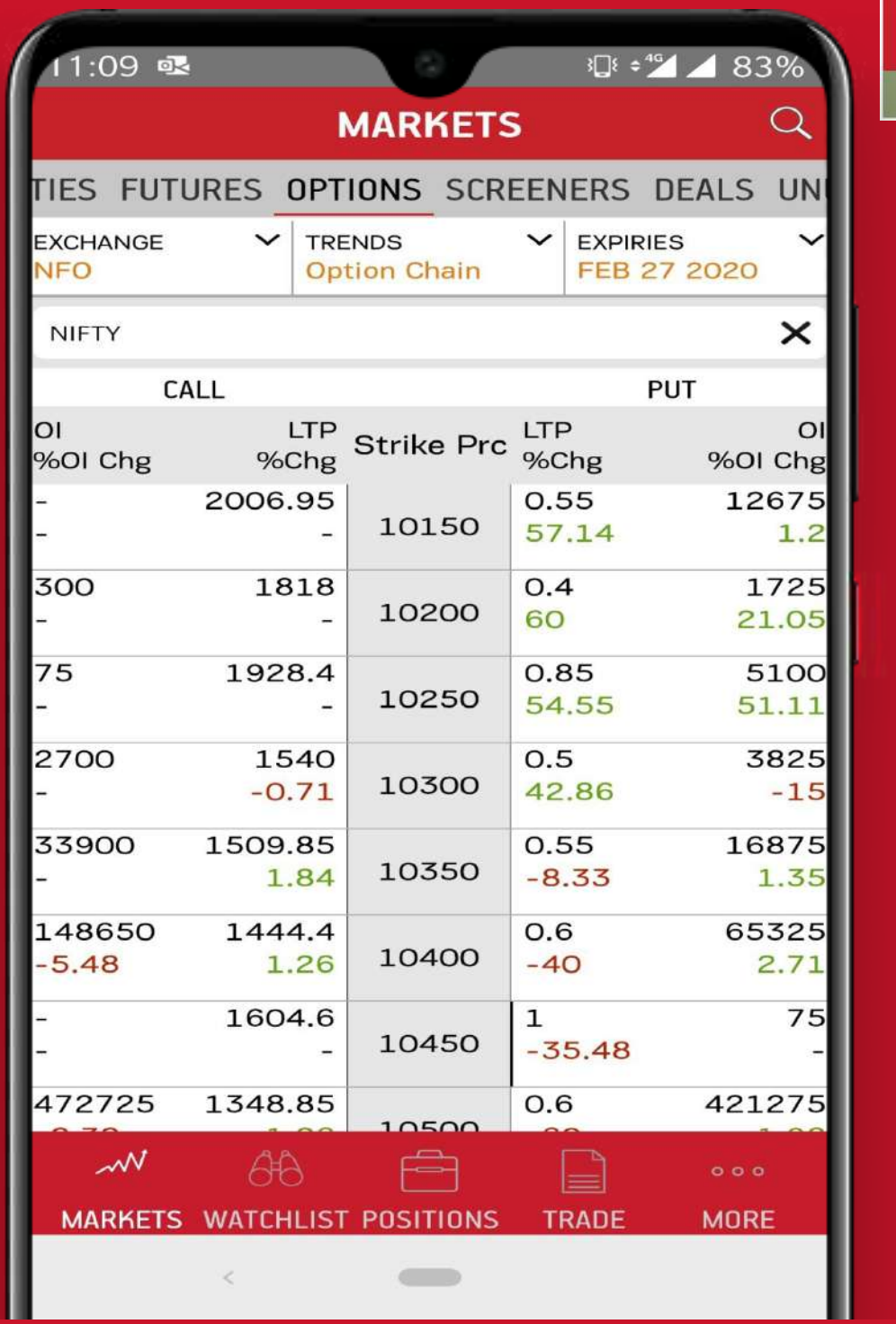

stocks 8

Option chain will enable clients to view strike prices across call & put for better decision

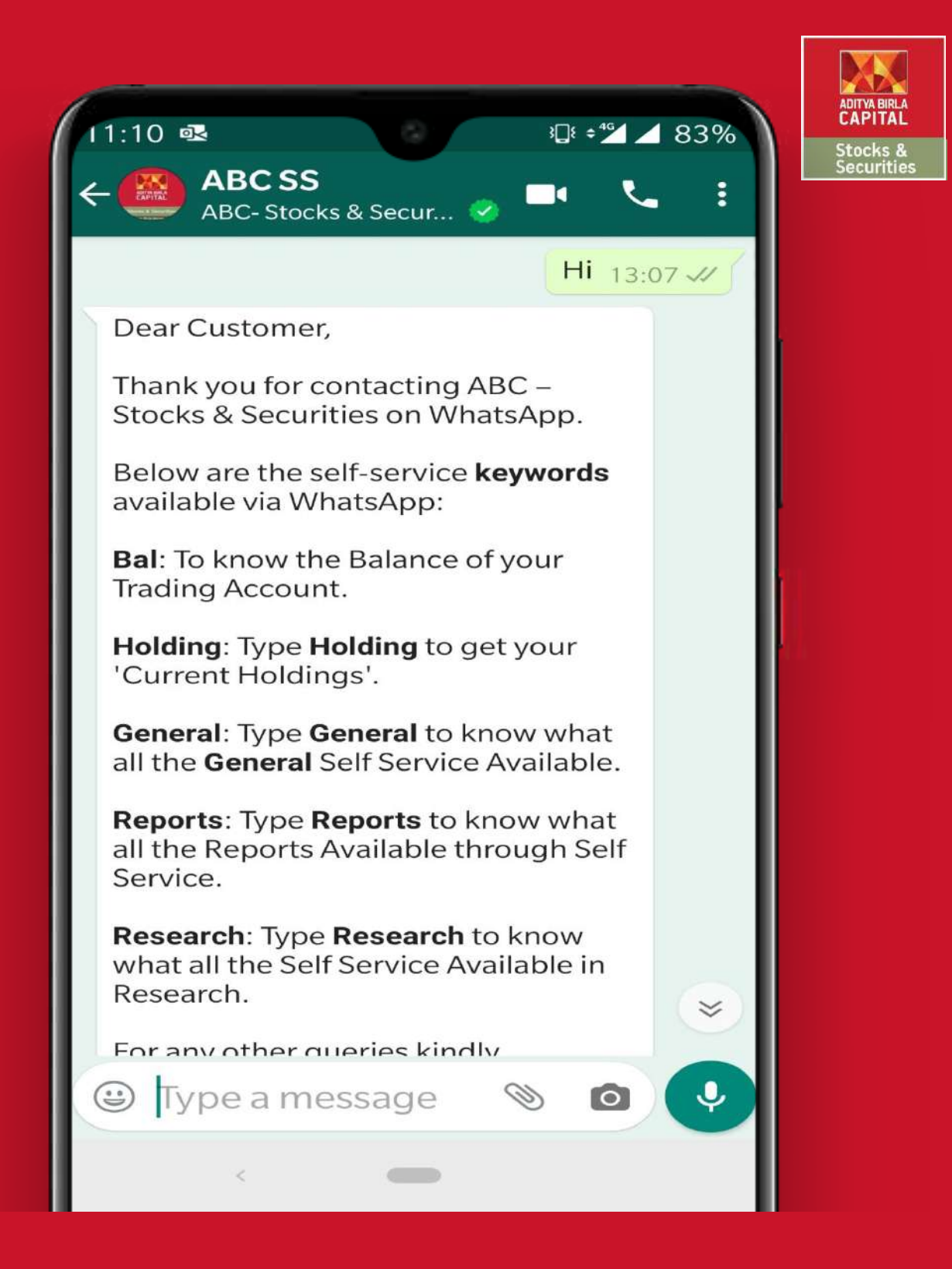

Get customized details like Holdings, Reports etc by sending message on ABC – Stocks & Securities no – 88288 00038

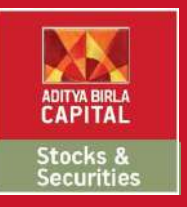

## THANK YOU

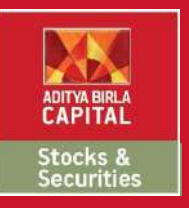

#### **Disclaimers:**

Securities Broking is through Aditya Birla Money Limited: SEBI Registration No. NSE/BSE/MCX/NCDEX:INZ000172636 ; NSDL /CDSL: IN-DP-17-2015. PMS - INP 000003757, Research Analyst –INH000002145, Investment Adviser - INA000009214. Central Insurance Repository Limited: IRDA/IR2/2014/312. Investments in securities market are subject to market risks, read all the related documents carefully before investing. Please read the risk disclosure document, rights and obligations, guidance note, Do's and Don'ts and policies and procedure carefully before making any investment decision. Brokerage will not exceed the SEBI prescribed limit. Margins as prescribed by Exchange / SEBI will be applicable.

Corporate Office: Sai Sagar, 2nd & 3rd Floor, Plot No.M-7, Thiru-Vi-Ka (SIDCO) Industrial Estate, Guindy, Chennai 600032. Regd. office: Indian Rayon Compound, Veraval, Gujarat - 362 266 | E-mail: care.stocksandsecurities@adityabirlacapital.com | CIN L65993GJ1995PLC064810 | Tel: +91-44-49490000 / 4949 0200 | Website: stocksandsecurities.adityabirlacapital.com